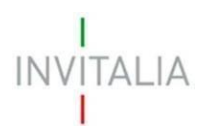

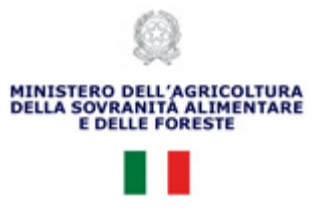

# **MANUALE UTENTE** *Eccellenze gastronomiche*

**Guida alla presentazione della domanda**

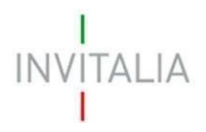

 $\sim 10^{-11}$ 

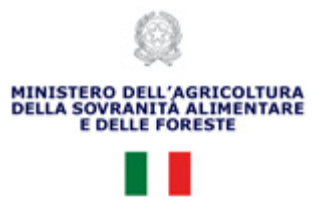

# **Sommario**

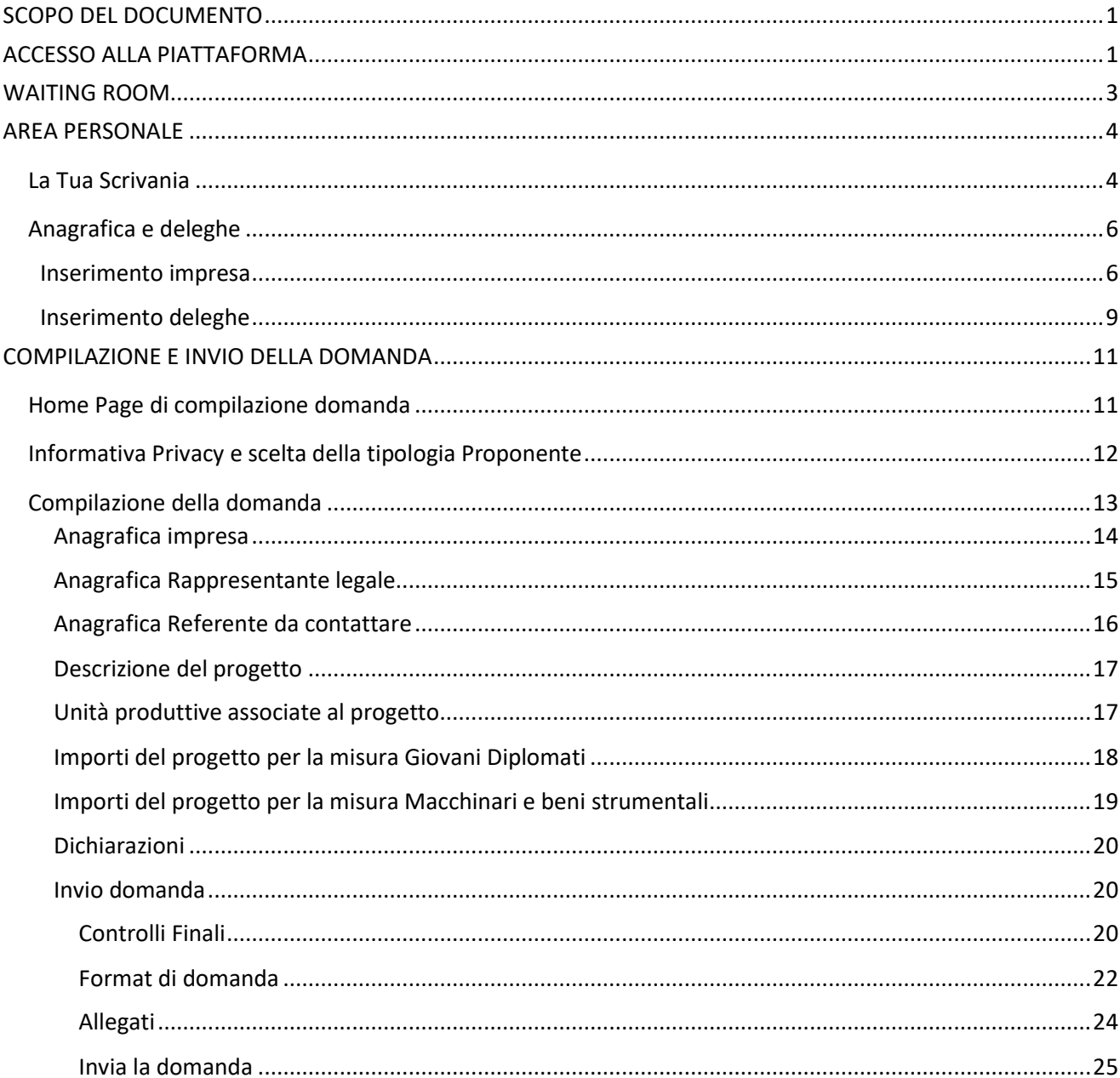

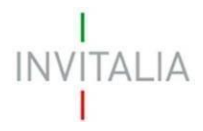

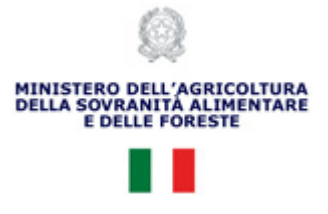

### <span id="page-2-0"></span>**SCOPO DEL DOCUMENTO**

Il presente documento ha lo scopo di guidare l'utente alla compilazione della domanda per la richiesta dei contributi dell'incentivo *Eccellenze gastronomiche*.

Tale incentivo, promosso dal *Ministero dell'agricoltura, della sovranità alimentare e delle foreste,* ha come soggetto gestore Invitalia S.p.A. e ha l'obiettivo di promuovere e sostenere le imprese di eccellenza nei settori della ristorazione, della pasticceria e della gelateria italiana, valorizzando il patrimonio agroalimentare ed enogastronomico italiano, con interventi in favore dei giovani diplomati nei servizi dell'enogastronomia e dell'ospitalità alberghiera ed agevolando investimenti per l'acquisto di macchinari professionali e di altri beni strumentali durevoli.

Nel documento vengono descritte tutte le sezioni da compilare per la presentazione della domanda e le principali funzionalità della piattaforma.

## <span id="page-2-1"></span>**ACCESSO ALLA PIATTAFORMA**

L'utente accede alla piattaforma per la presentazione della domanda mediante login tramite uno dei seguenti sistemi di identificazione:

• Identità digitale SPID

•

- Smart card CNS (Carta Nazionale dei Servizi)
- Carta d'Identità Elettronica (CIE)

Qualora l'utente non disponesse di un'identità digitale SPID, di una smart card CNS o di una CIE, dovrà necessariamente farne richiesta a uno dei gestori o enti incaricati.

Nel caso in cui il sistema dia problemi per l'identificazione, si consiglia di (I) cambiare browser di navigazione e/o (II) svuotare i dati di navigazione.

**Nota bene**: il corretto funzionamento del sistema di identificazione digitale rientra nella competenza e responsabilità del gestore; pertanto, Invitalia Spa non risponde di eventuali problemi, malfunzionamenti e disservizi relativi a SPID ai fini dell'autenticazione sulle nostre piattaforme e dell'accesso ai nostri servizi.

**Nota bene:** qualora si decidesse di utilizzare l'accesso mediante CNS si potrebbe incorrere in problemi di login dovuti alle caratteristiche del dispositivo di autenticazione utilizzato. Si consiglia, pertanto, di tentare l'operazione di accesso mediante modalità di navigazione incognito. In caso di ulteriori problemi, contattare il fornitore del dispositivo per verificare l'eventuale disponibilità di driver aggiornati.

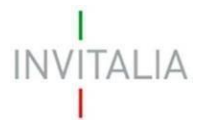

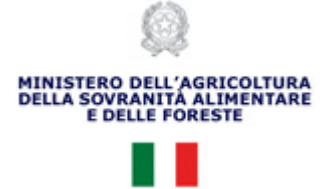

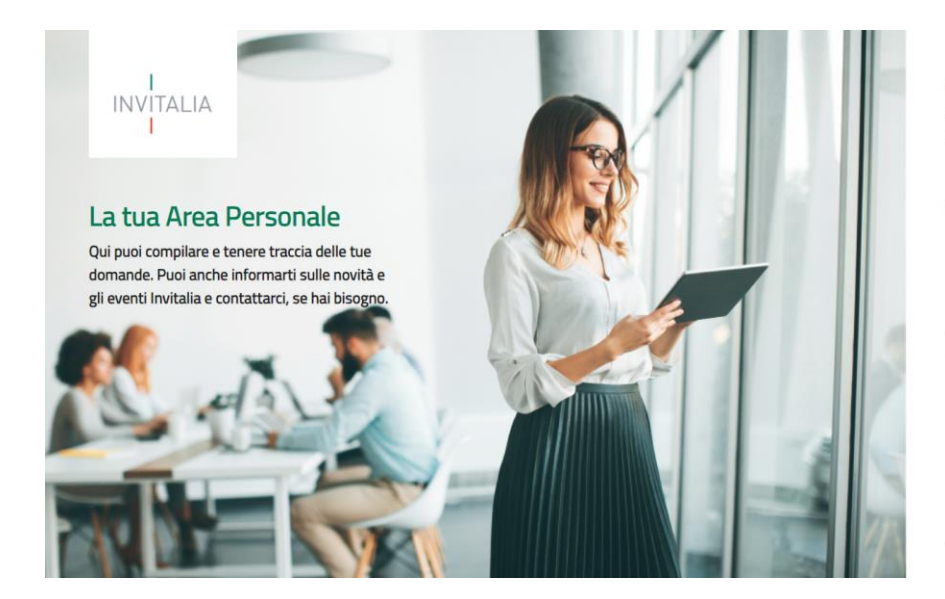

Accedi con la tua identità digitale Prima di accedere consulta la Privacy Policy di Invitalia.

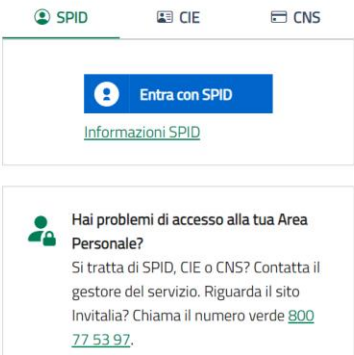

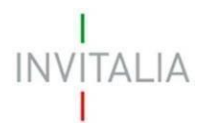

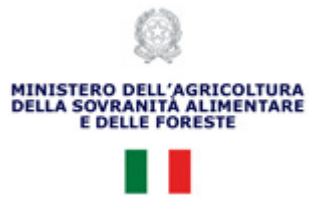

## <span id="page-4-0"></span>**WAITING ROOM**

All'accesso alla pagina di presentazione della domanda, potrebbe apparire un messaggio di attesa, come da immagine sottostante:

> Benvenuto nella Waiting Room  $\rm Per$ garantirti la migliore esperienza online possibile, sei stato messo in attesa su una coda virtuale. Non chiudere il browser per non perdere la priorità acquisita. Grazie per la pazienza. Tempo di attesa: 10 minuti

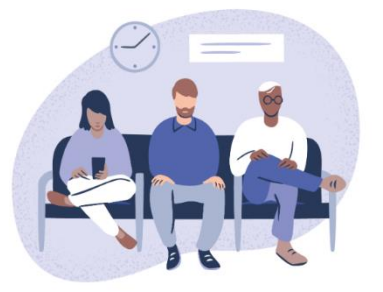

Infatti, in caso di accesso simultaneo alla piattaforma da parte di un numero elevato di utenti, al fine di garantire il miglior servizio possibile, viene creata una "coda virtuale".

Gli utenti accederanno alla compilazione della domanda in base all'ordine di arrivo. Il messaggio mostra il tempo stimato di attesa e la pagina si aggiorna automaticamente.

**Si raccomanda di non chiudere il browser o aggiornare la pagina per non perdere la priorità acquisita**.

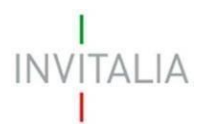

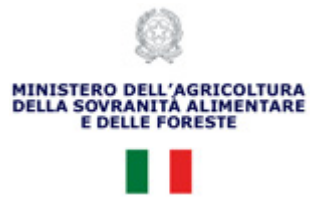

# <span id="page-5-0"></span>**AREA PERSONALE**

### <span id="page-5-1"></span>**La Tua Scrivania**

•

Dopo l'accesso nell'Area Personale l'utente visualizza la propria scrivania.

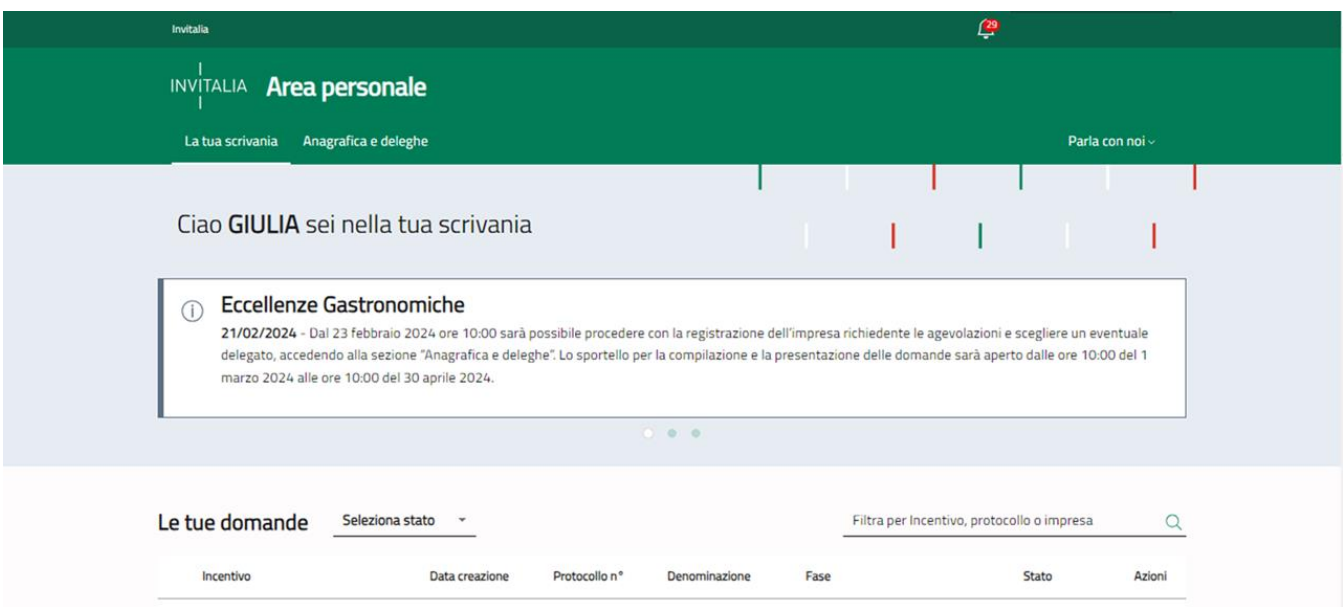

Nella scrivania personale è possibile visualizzare lo stato della domanda, gestire eventuali azioni di modifica, di cancellazione e di accesso agli *sportelli* successivi, una volta che la domanda sarà stata ammessa alle agevolazioni.

Per procedere con la presentazione della domanda è necessario selezionare l'incentivo *Eccellenze gastronomiche*  nella fascia presente nella parte inferiore della tabella riepilogativa con lo stato delle domande.

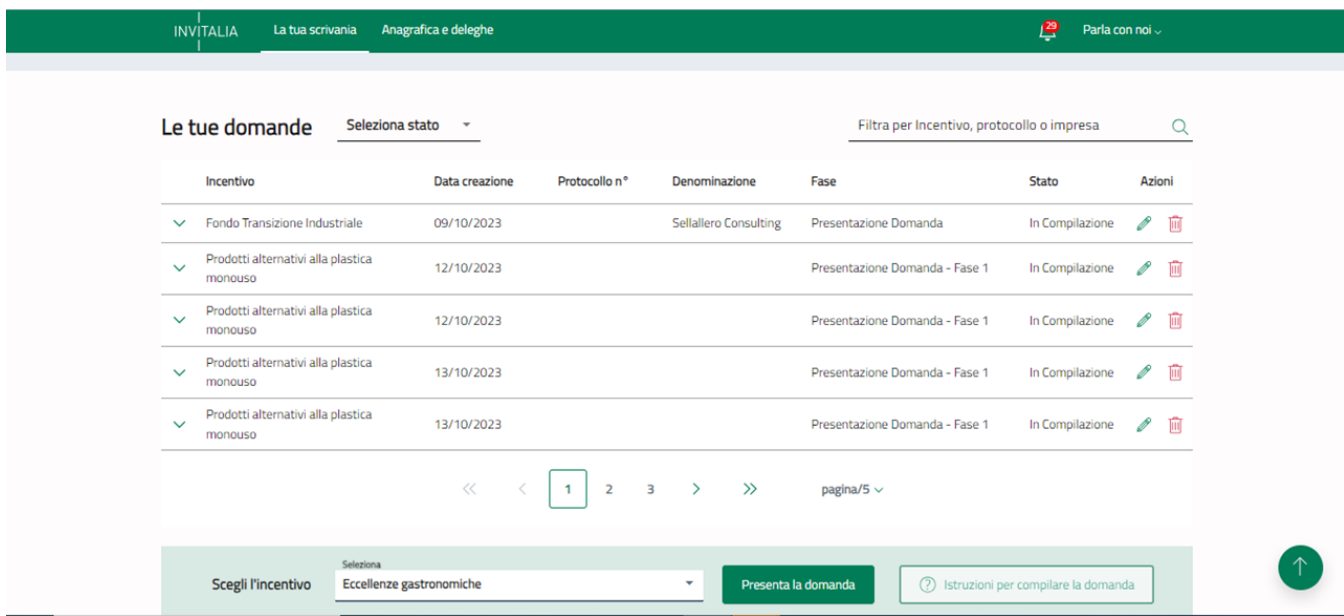

Una volta selezionato l'incentivo, dalle ore 10:00 del 1/03/2024 l'utente può accedere al flusso di compilazione della domanda cliccando su "**Presenta la domanda**".

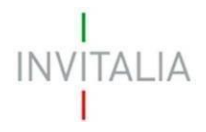

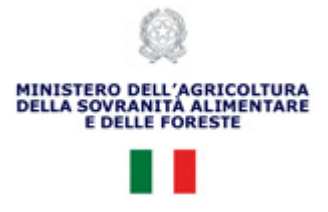

#### **Attenzione!**

•

Quale attività propedeutica alla presentazione della domanda, il rappresentante legale deve registrare la propria impresa nel servizio "**Anagrafica e deleghe**" e verificare l'accuratezza dei dati caricati dal Registro delle Imprese prima di iniziare la compilazione della domanda.

Tale registrazione è disponibile dalle ore 10:00 del 23/02/2024; da tale data il rappresentante legale, selezionando l'incentivo *Eccellenze gastronomiche* nella fascia presente nella parte inferiore della tabella riepilogativa con lo stato delle domande, visualizza un testo informativo nel quale viene reindirizzato alla pagina di Anagrafica e deleghe (vedi figura sottostante). Per maggiori dettagli sulla registrazione dell'impresa si fa riferimento al paragrafo successivo.

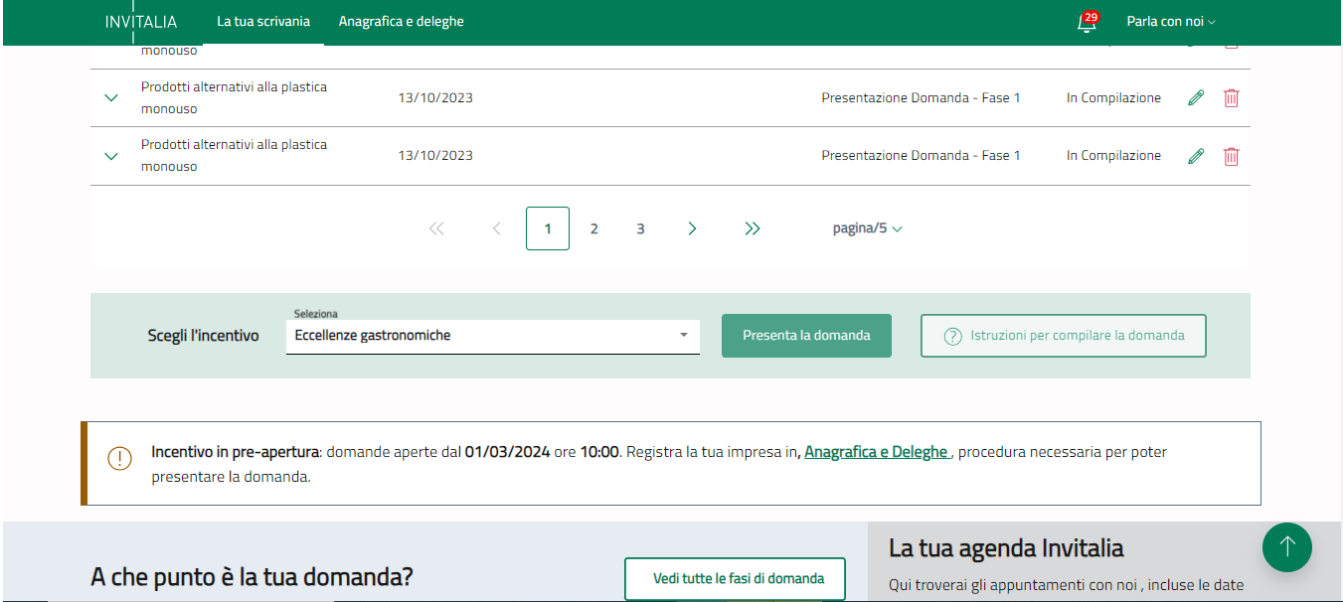

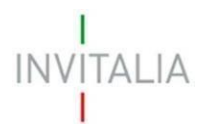

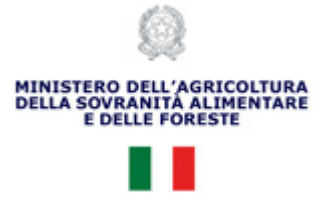

# <span id="page-7-0"></span>**Anagrafica e deleghe**

#### <span id="page-7-1"></span>*Inserimento impresa*

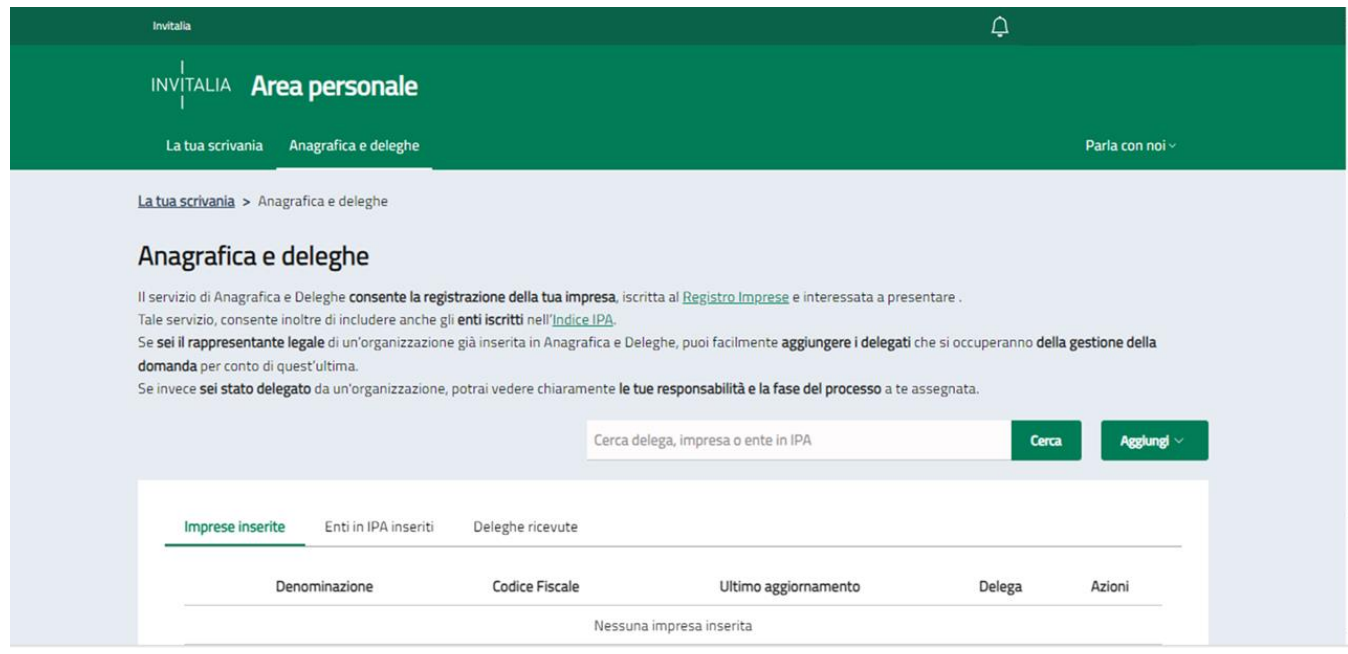

Il servizio Anagrafica e Deleghe consente al rappresentante legale di registrare la propria impresa, iscritta al Registro Imprese. Cliccando sul pulsante "Aggiungi" e scegliendo l'opzione "Impresa", l'utente può inserire i dettagli richiesti nel modulo di registrazione. Le informazioni dell'impresa appena aggiunta saranno visualizzate nella tabella con i seguenti campi: Denominazione, Codice Fiscale, Ultimo aggiornamento, Delega, Azioni.

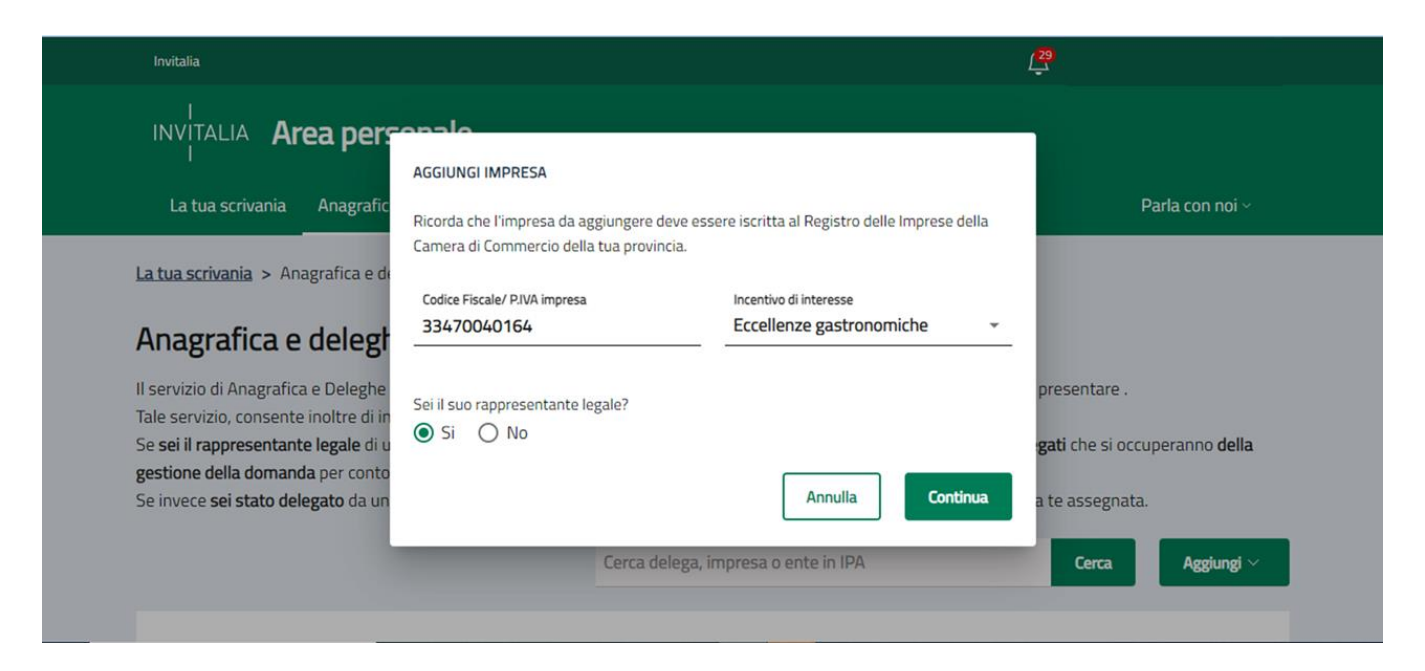

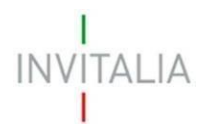

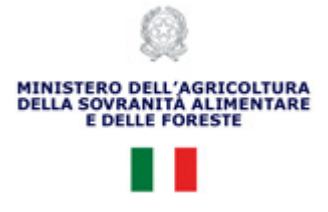

Dopo aver inserito il Codice Fiscale e gli altri dati richiesti, viene mostrata un'altra schermata contenente le informazioni della visura camerale del Registro delle Imprese.

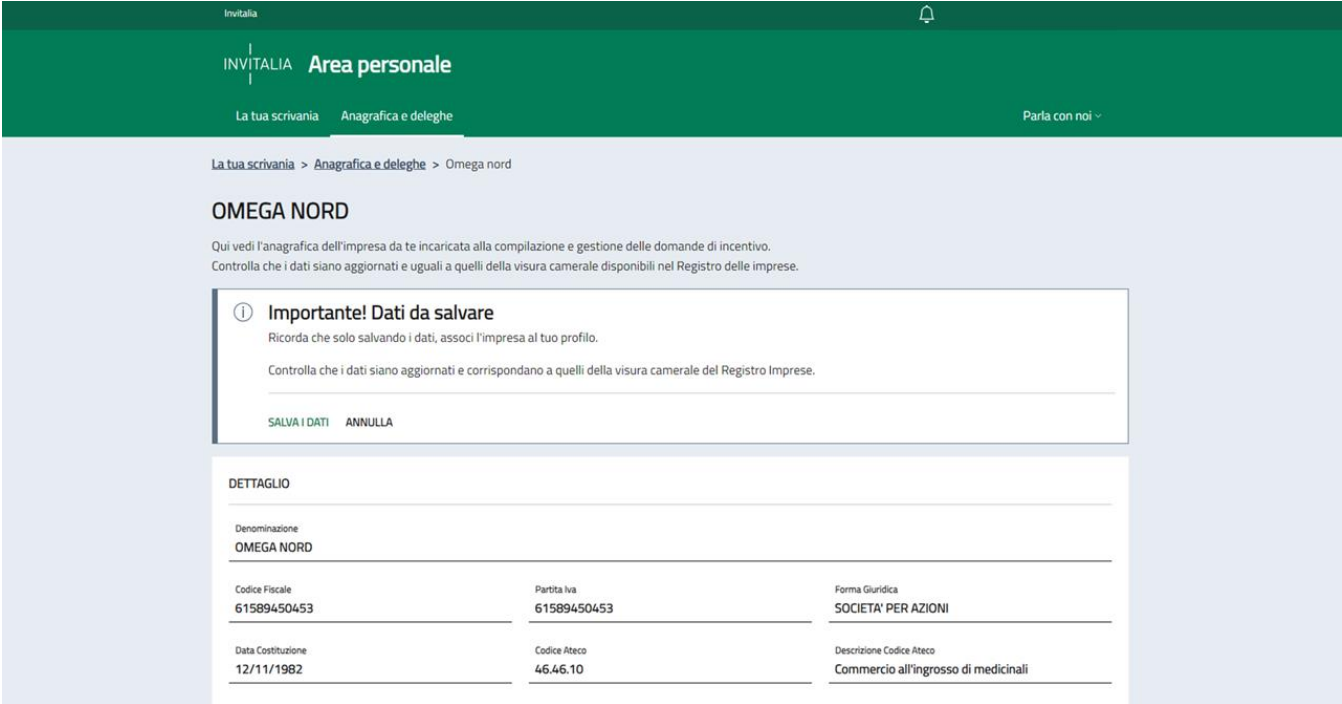

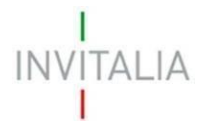

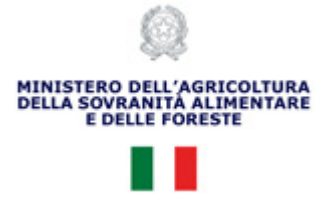

#### **Attenzione!**

•

Se all'interno della visura camerale dell'impresa, alcune informazioni non sono valorizzate, la piattaforma segnala la mancanza del dato. Si sottolinea, tuttavia, che **la mancanza di alcuni dati non è bloccante per il salvataggio dell'impresa, né con la successiva compilazione della domanda**.

Ai fini della presentazione della domanda per l'incentivo Eccellenze gastronomiche, **gli unici campi che dovranno essere necessariamente presenti e compilati** e dei quali, pertanto, andrà verificata la correttezza rispetto a quelli caricati dal Registro delle Imprese, sono i seguenti:

- Denominazione
- Codice fiscale
- Codice Ateco
- Descrizione Codice Ateco

#### **Attenzione! Tali dati non saranno modificabili nella fase di compilazione e invio della domanda.**

Nella seguente schermata si riporta l'esempio di un'impresa che non possiede la Data costituzione valorizzata in visura camerale; in questo caso l'utente deve cliccare su "Salva i dati". La piattaforma censisce ugualmente l'impresa su Anagrafica e deleghe e l'utente può utilizzarla per la compilazione della domanda.

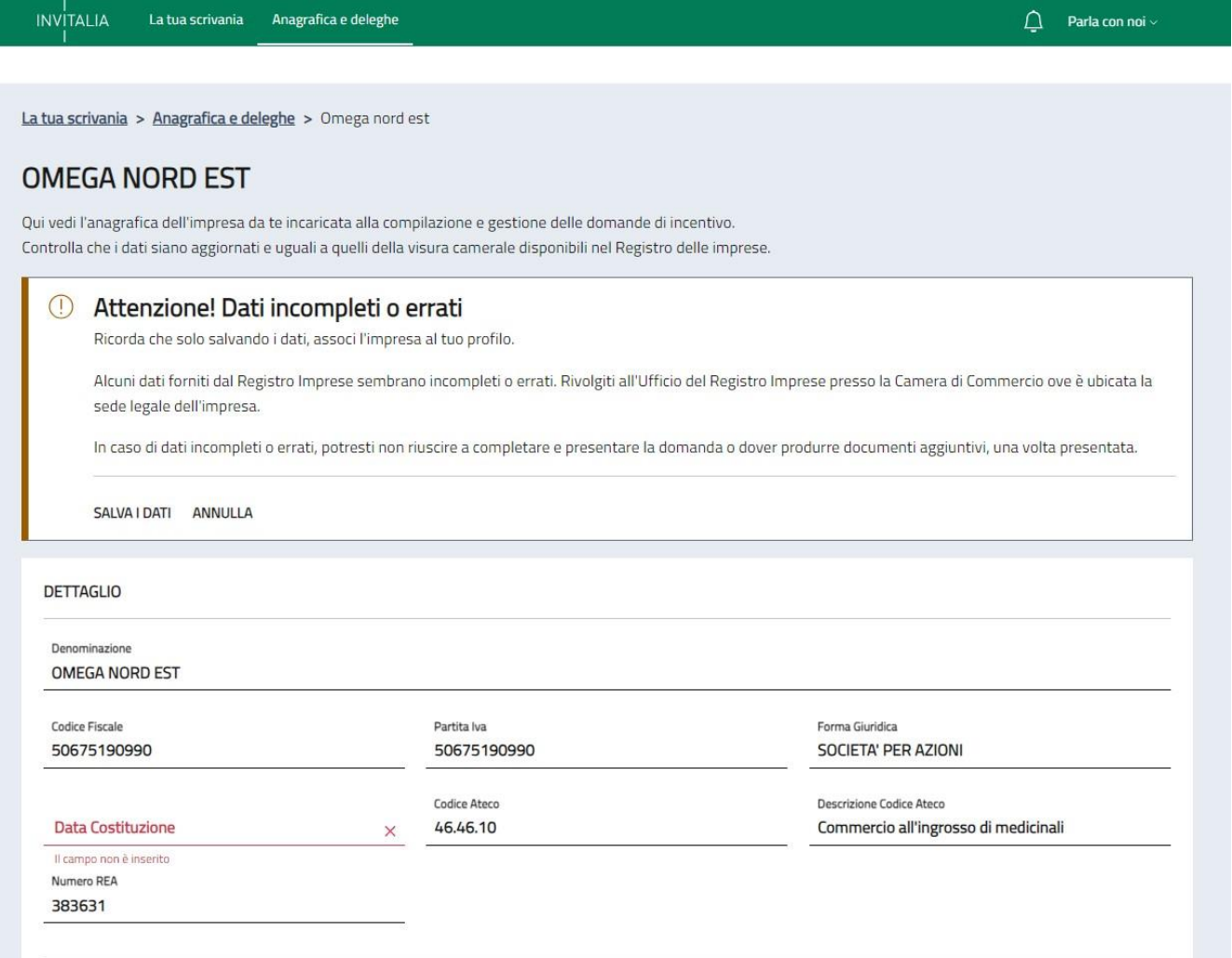

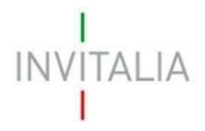

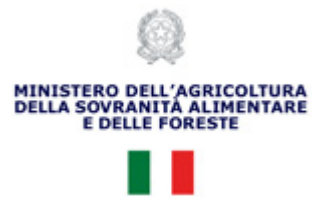

#### <span id="page-10-0"></span>*Inserimento deleghe*

Una volta inserita l'impresa, il rappresentante legale può delegare un altro soggetto alla compilazione della domanda, cliccando sul pulsante "+" nella colonna "Delega"

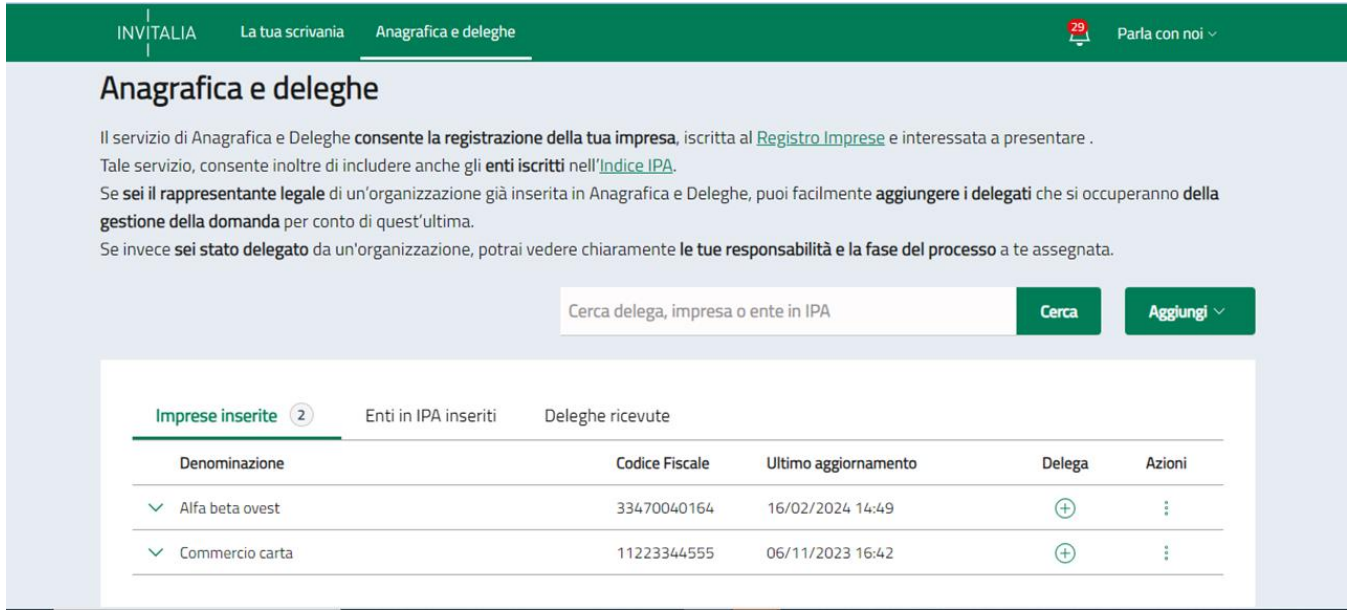

Nella finestra "Aggiungi delega" il rappresentante legale seleziona l'incentivo di interesse (in questo caso *Eccellenze gastronomiche*), e sceglie per quale misura inserire la delega (se *Giovani diplomati* oppure *Macchinari e beni strumentali*). Deve poi selezionare la fase di processo (presentazione domanda) e il tipo di permesso (scrittura).

**Nota Bene**: Il delegato deve possedere un'identità digitale SPID/CIE/CNS.

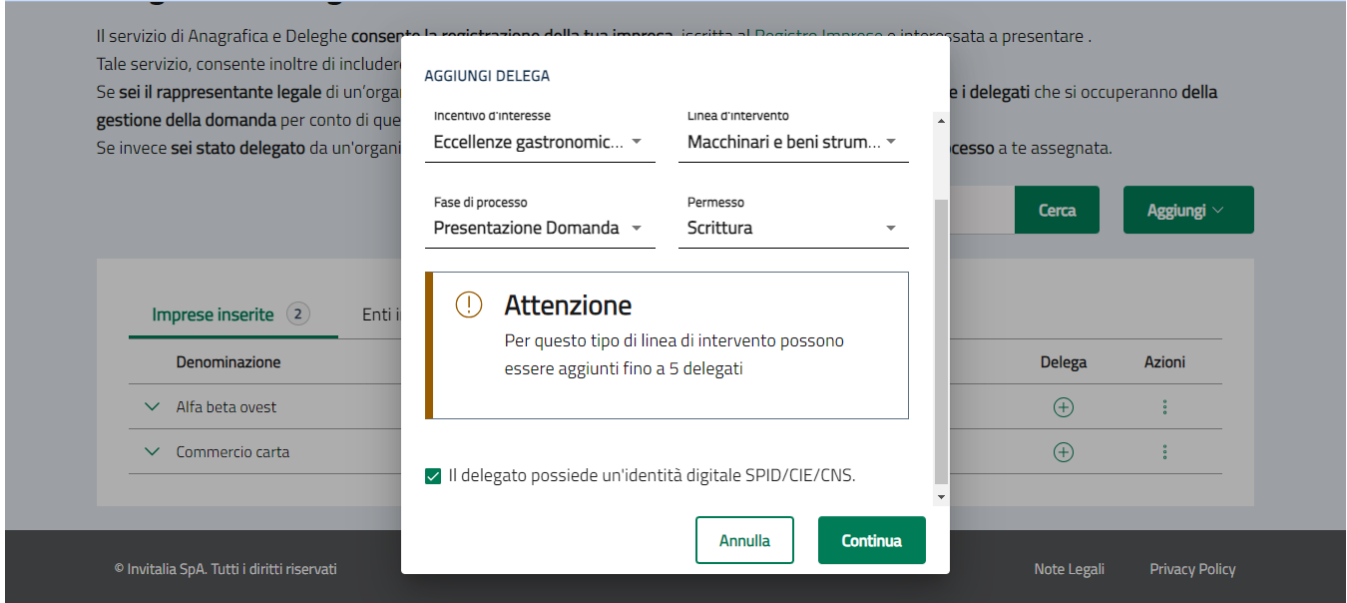

Dopo aver completato la compilazione come indicato, l'utente clicca sul pulsante "Continua" e accede a una nuova finestra in cui è possibile inserire tutti i dati relativi alla persona da delegare

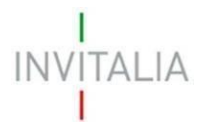

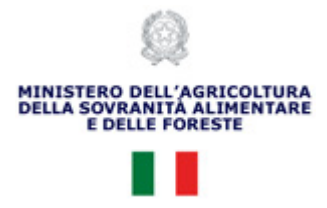

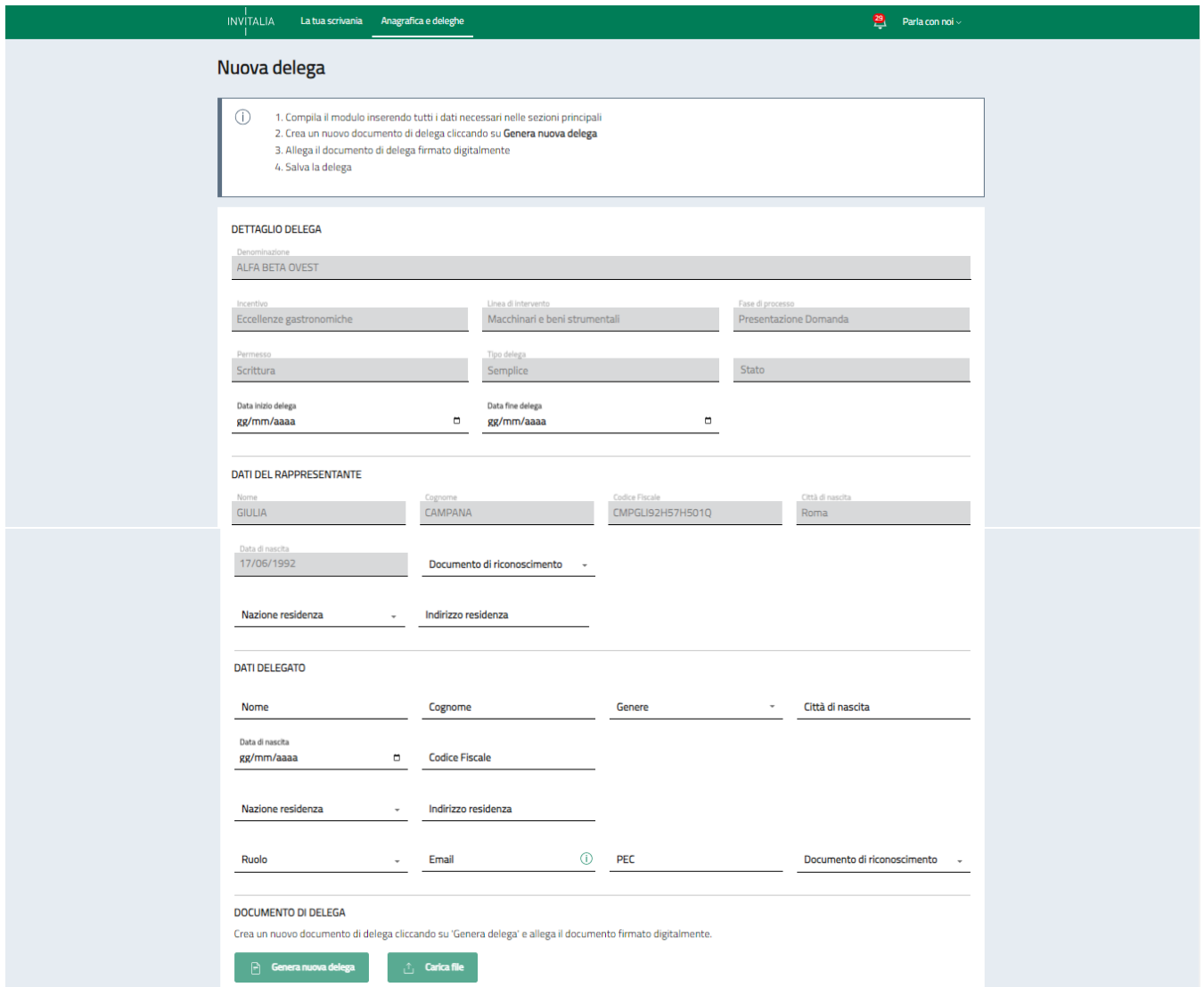

Una volta completata la compilazione di tutti i campi e caricato il documento richiesto per la delega firmato digitalmente (generato dalla piattaforma), è possibile salvare i dati.

Il delegato riceve una e-mail di notifica della delega ricevuta e può accettare o rifiutare la delega.

Il rappresentante legale può revocare la delega conferita in qualsiasi momento.

Una volta accettata la delega, l'utente delegato potrà visualizzare le responsabilità e la fase del processo assegnate. È inoltre possibile consultare le deleghe ricevute nel riquadro interno riepilogativo.

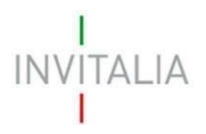

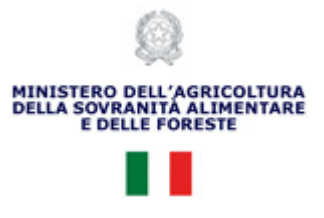

### <span id="page-12-0"></span>**COMPILAZIONE E INVIO DELLA DOMANDA**

#### <span id="page-12-1"></span>**Home Page di compilazione domanda**

Una volta effettuato l'accesso tramite la modalità definita in precedenza (SPID, CNS o CIE) l'utente (rappresentante legale o delegato alla compilazione) visualizza la pagina di atterraggio della piattaforma.

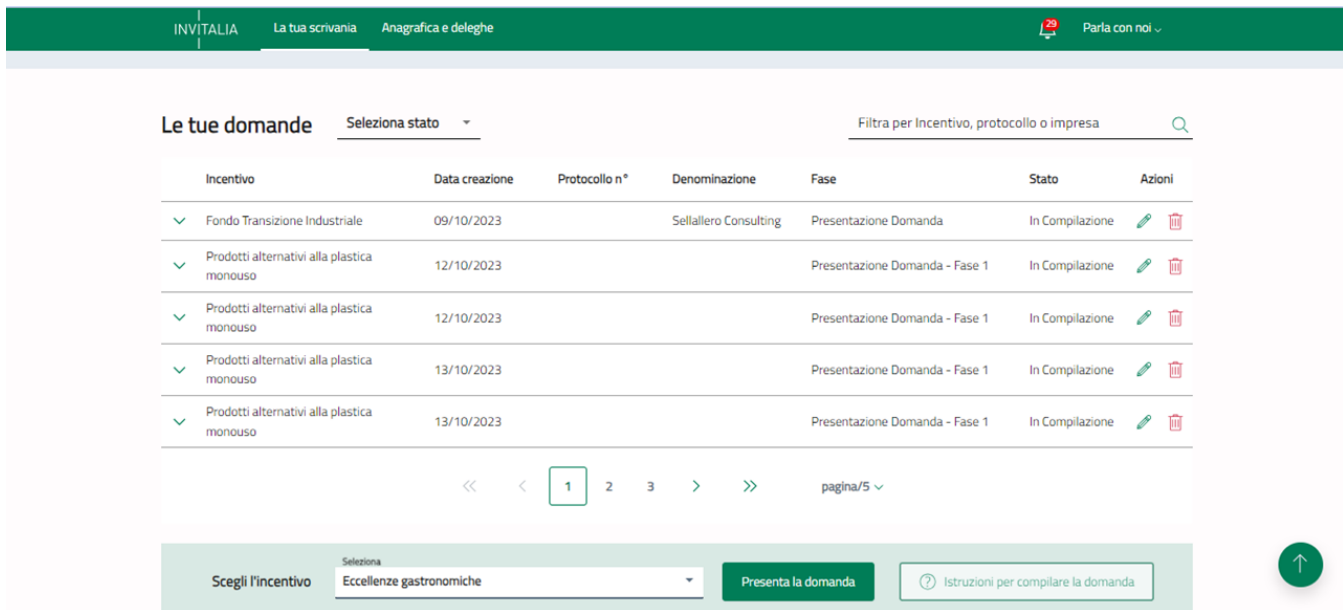

Dal menu l'utente seleziona l'incentivo "Eccellenze gastronomiche" e clicca sul pulsante "Presenta la domanda". Cliccando, invece, sul pulsante "Istruzioni per compilare la domanda", l'utente può consultare tutti i contenuti di supporto per la compilazione della domanda stessa:

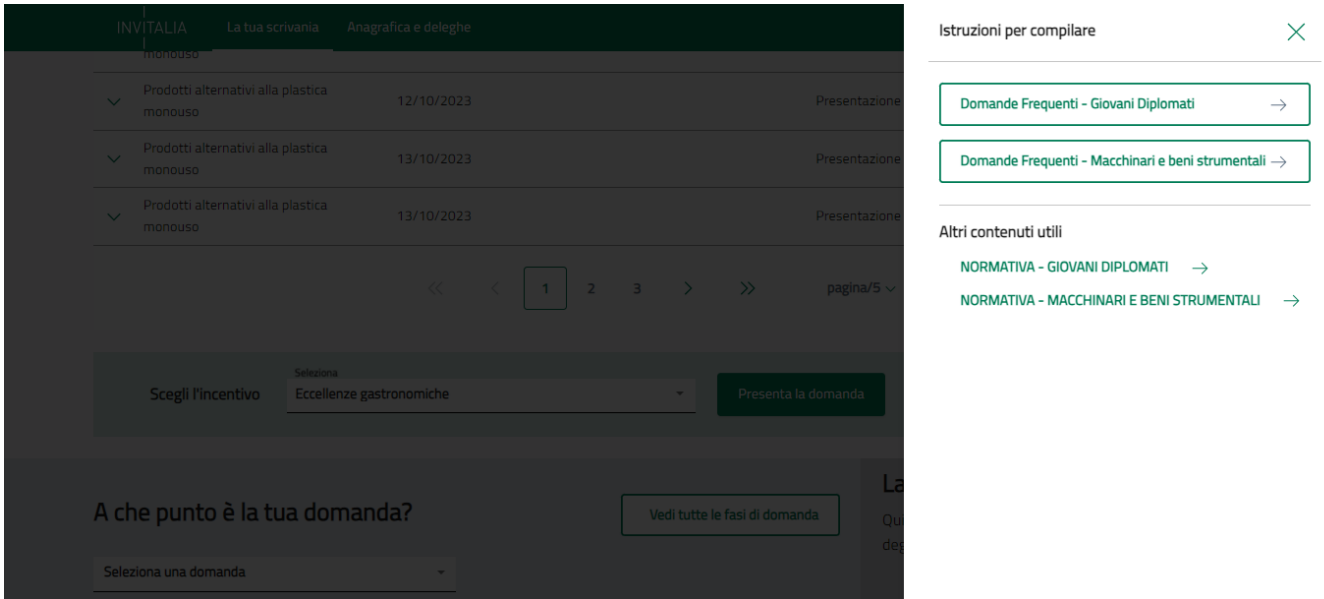

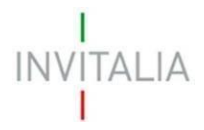

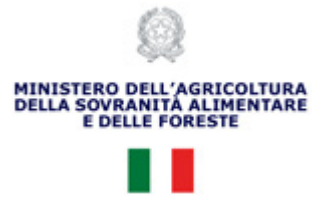

### <span id="page-13-0"></span>**Informativa Privacy e scelta della tipologia Proponente**

Per poter procedere alla creazione di una nuova domanda, l'utente deve leggere attentamente il testo dell'Informativa Privacy fino alla fine, selezionare il check di "Presa visione" e scegliere alternativamente una delle misure tra "Giovani diplomati" e "Macchinari e beni strumentali".

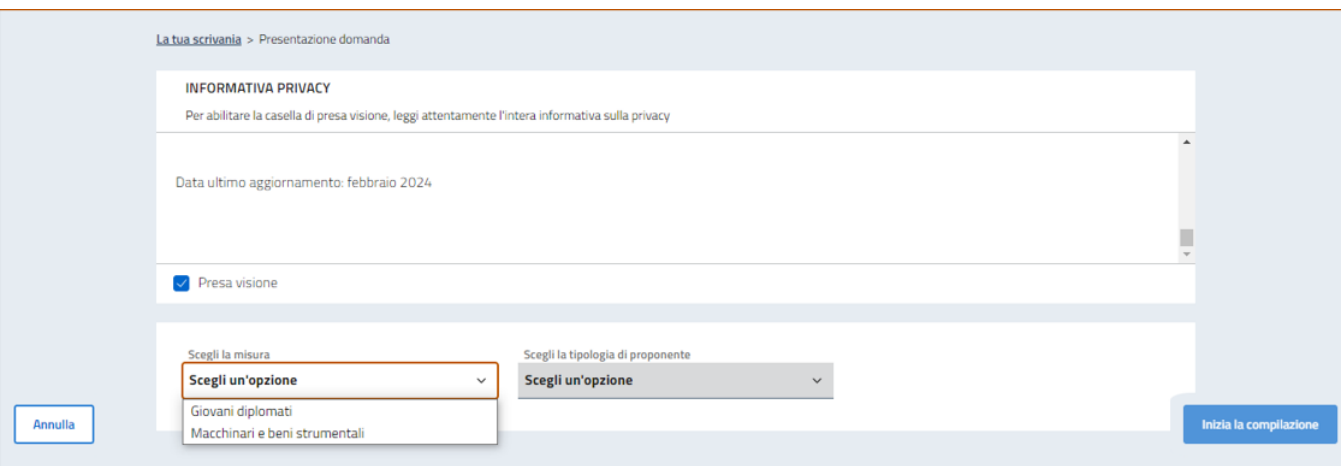

Una volta selezionata l'opzione di interesse, il sistema propone all'utente le imprese per le quali è rappresentante legale e/o delegato. L'utente seleziona l'impresa per la quale vuole presentare domanda.

Facendo clic su "Inizia la compilazione", l'utente viene reindirizzato alla prima pagina del modulo di compilazione della domanda.

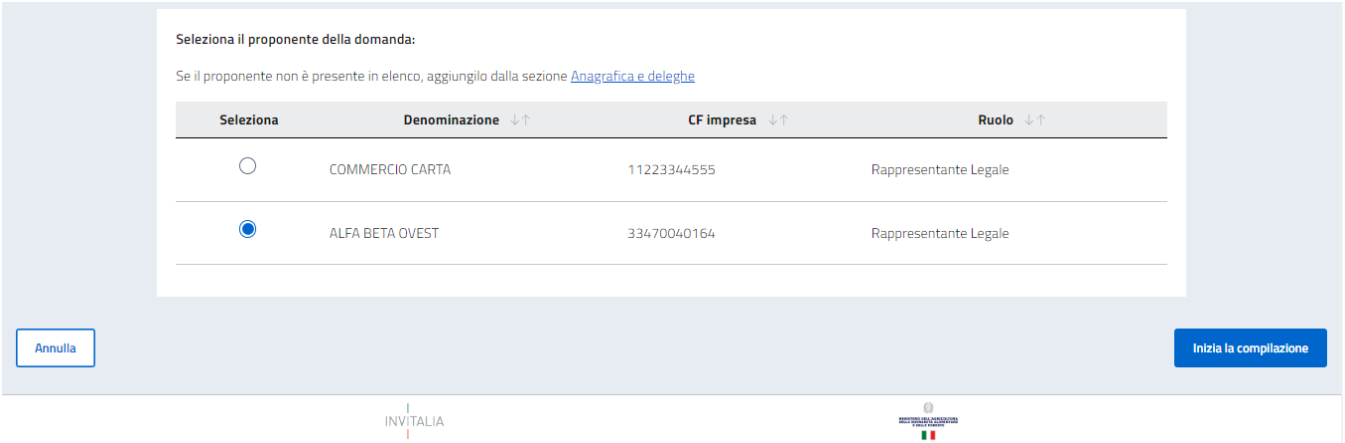

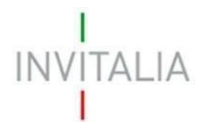

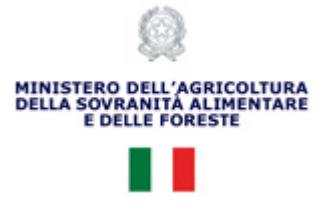

### <span id="page-14-0"></span>**Compilazione della domanda**

Una volta giunti alla prima sezione del modulo di compilazione della domanda, è presente un menu di navigazione verticale sulla parte sinistra della pagina. Questo menu consente all'utente di individuare facilmente le voci da compilare.

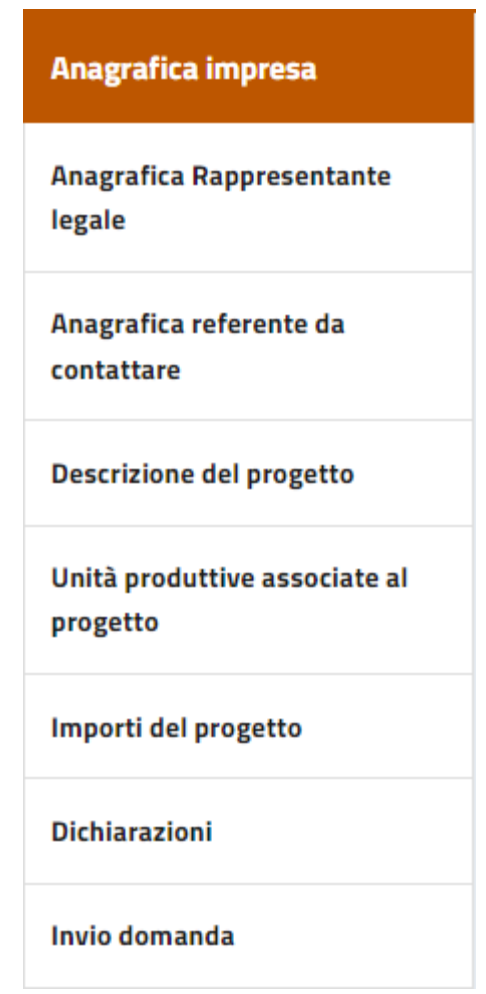

Durante la compilazione della domanda è possibile navigare tra le sezioni disponibili. Nei moduli *Anagrafica impresa* e *Rappresentante legale* alcuni campi sono precompilati; si tratta delle informazioni contenute nella visura camerale dell'impresa richiedente l'incentivo.

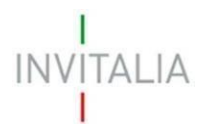

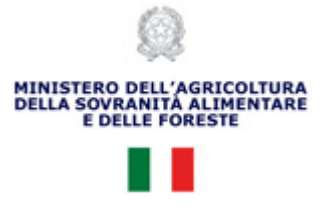

All'interno delle sezioni, il sistema mostra eventuali errori di compilazione per ciascun campo evidenziandoli in rosso, come nel seguente esempio:

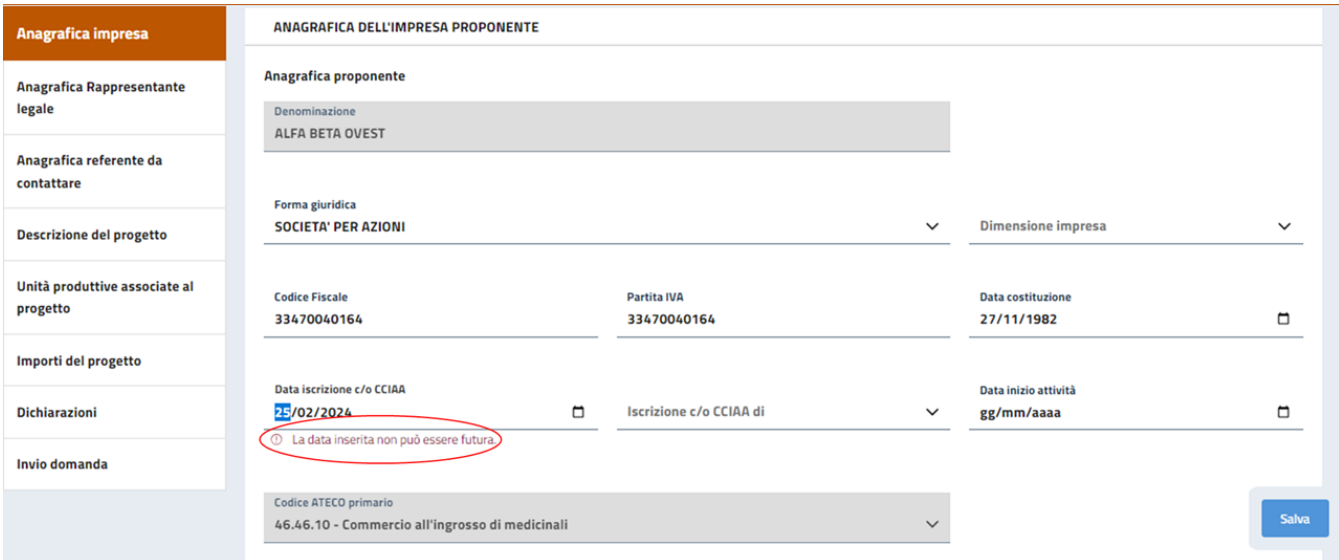

### <span id="page-15-0"></span>**Anagrafica impresa**

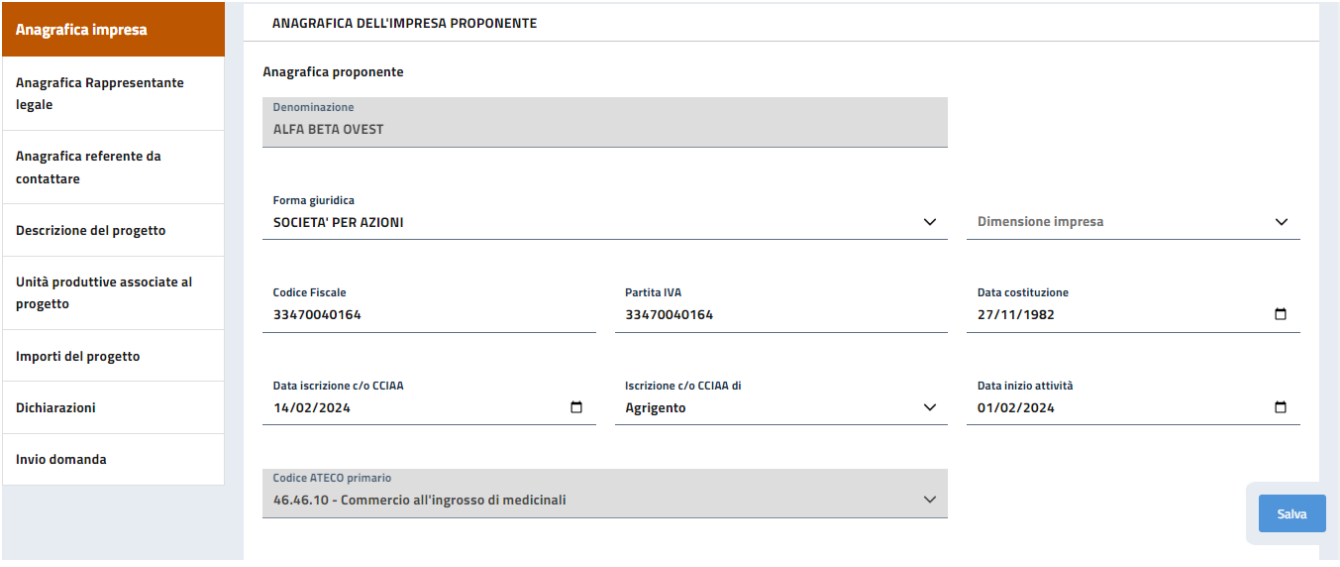

Il modulo si compone di tre sezioni *Anagrafica proponente, Sede legale* e *Contatti:*

Campi richiesti per la sezione *Anagrafica proponente:*

- Denominazione
- Forma giuridica
- Dimensione impresa
- Codice fiscale
- Partita IVA

•

- Data costituzione
- Data iscrizione c/o CCIAA

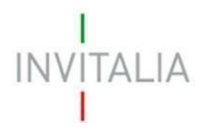

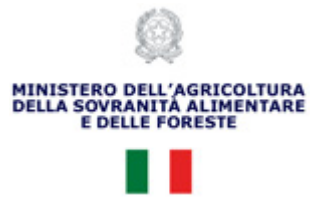

- Iscrizione c/o CCIA di
- Data inizio attività
- Codice ATECO primario

Campi richiesti per la sezione *Sede legale*:

- Nazione
- Indirizzo

Campi aggiuntivi in caso venga selezionata la Nazione di residenza "Italia":

- Regione
- Provincia
- Comune
- Indirizzo
- Civico
- CAP

Campi richiesti per la sezione *Contatti*:

• Pec

#### <span id="page-16-0"></span>**Anagrafica Rappresentante legale**

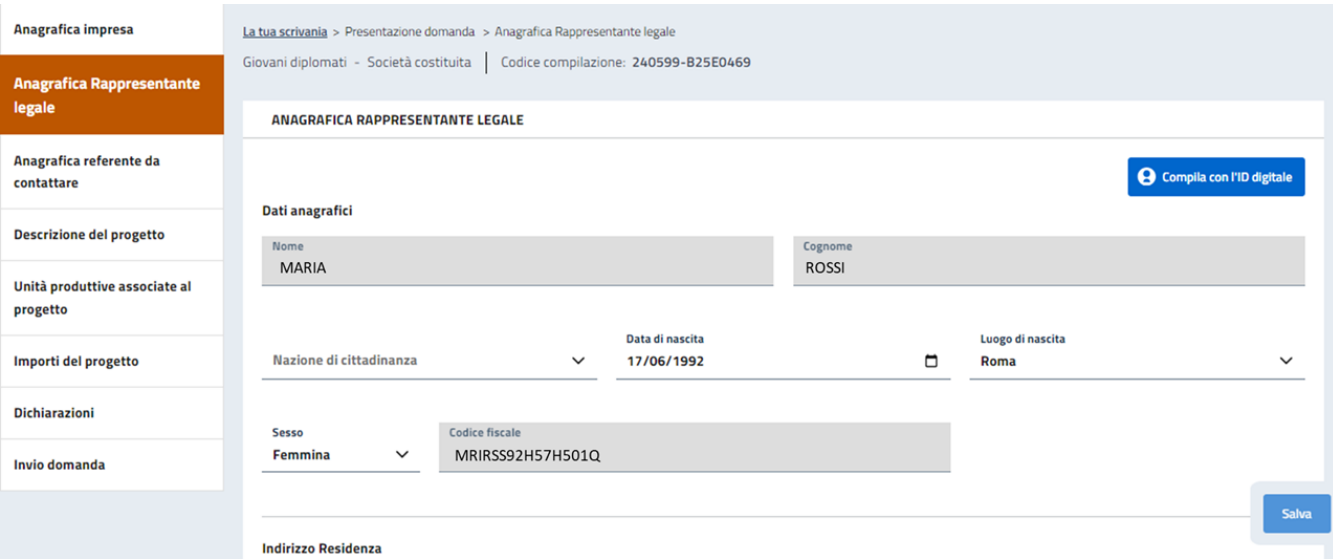

Il modulo si compone di due sezioni *Dati anagrafici* e *Indirizzo residenza*.

Campi richiesti per la sezione *Dati anagrafici*:

- Nome
- Cognome
- Nazione di cittadinanza
- Data di nascita
- Luogo di nascita
- Sesso

•

• Codice fiscale

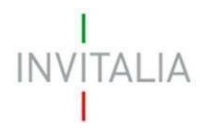

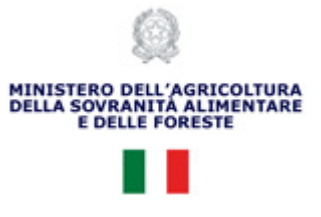

Campi richiesti per la sezione *Indirizzo residenza:*

- Nazione
- Indirizzo

Campi aggiuntivi in caso venga selezionata la Nazione di residenza "Italia":

- Regione
- Provincia
- Comune
- Civico
- CAP

**Nota bene**: l'utente ha la possibilità di cliccare su "Compila con l'ID digitale" nella parte in alto a destra del modulo, per importare i dati dalla propria identità digitale e compilare in automatico i campi non già precompilati dalla visura camerale.

#### <span id="page-17-0"></span>**Anagrafica Referente da contattare**

Il modulo si compone dei seguenti campi:

- Nome
- Cognome
- Codice fiscale
- Recapito telefonico
- E-mail

•

**Nota bene**: l'utente ha la possibilità di cliccare su "Compila con l'ID digitale" nella parte in alto a destra del modulo, per importare i dati dalla propria identità digitale e compilare in automatico i campi non già precompilati dalla visura camerale.

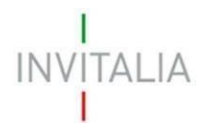

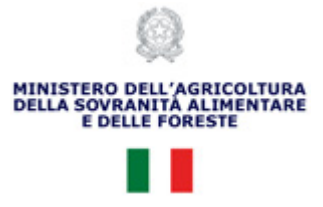

### <span id="page-18-0"></span>**Descrizione del progetto**

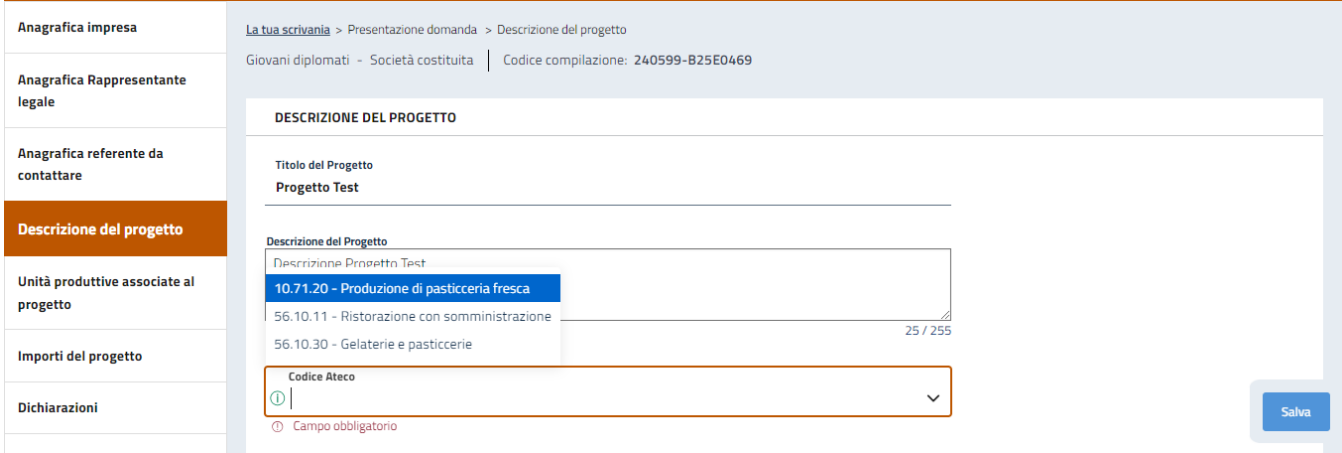

Il modulo si compone dei seguenti campi:

- Titolo del progetto
- Descrizione del progetto
- Codice Ateco

#### <span id="page-18-1"></span>**Unità produttive associate al progetto**

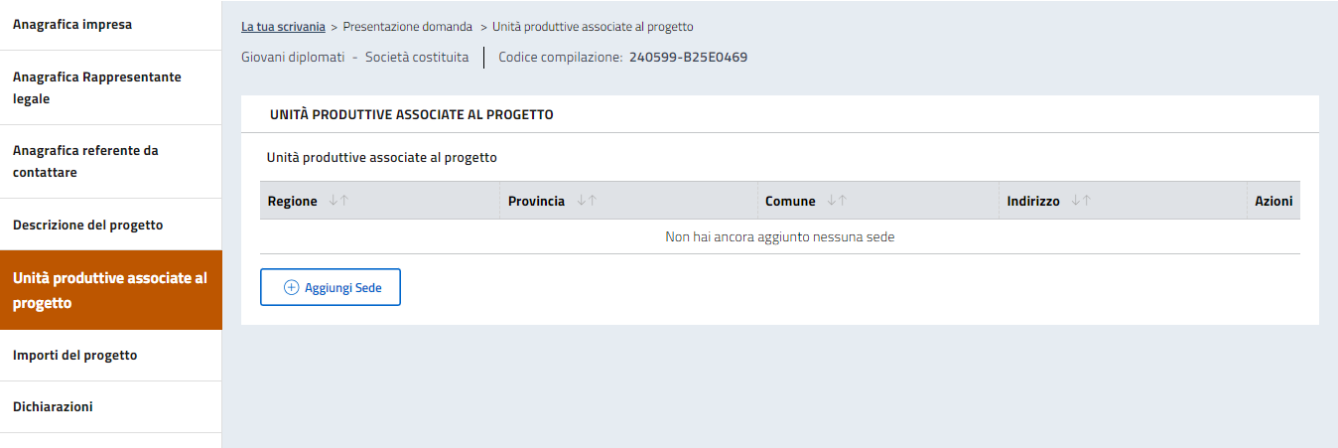

Il modulo richiede l'inserimento della sede, cliccando sul pulsante "Aggiungi sede". Il modulo richiede i seguenti campi:

- Regione
- Provincia
- Comune
- Indirizzo
- Civico
- CAP

•

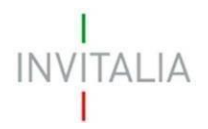

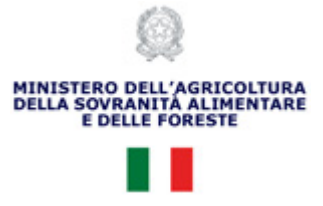

#### <span id="page-19-0"></span>**Importi del progetto per la misura Giovani Diplomati**

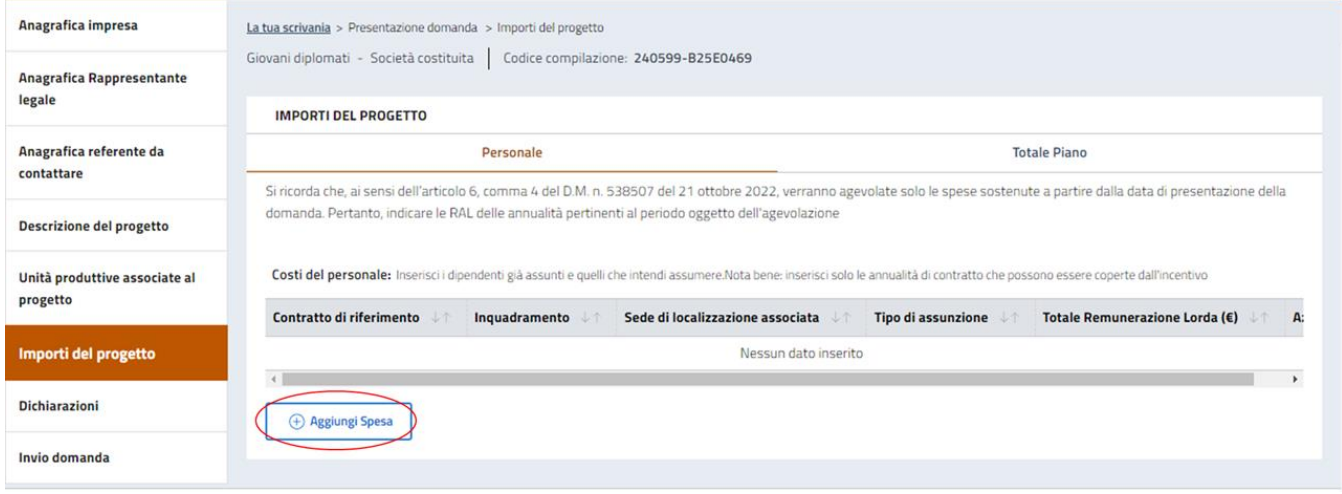

Cliccando su "Aggiungi spesa" l'utente viene reindirizzato al modulo di inserimento della singola spesa nella quale sono presenti i seguenti campi:

- Tipologia voce di spesa (campo precompilato non modificabile)
- Sede di localizzazione associata (campo al cui interno sono presenti le sedi aggiunte nella sezione Unità produttive associate al progetto)
- Contratto di riferimento
- Inquadramento
- Tipo di assunzione
- Ral Primo anno $(\epsilon)$
- Ral Secondo anno( $\varepsilon$ )
- $Ral Terzo anno(E)$

•

• Totale Remunerazione Lorda(€) (Campo calcolato, somma dei campi Ral per le tre annualità)

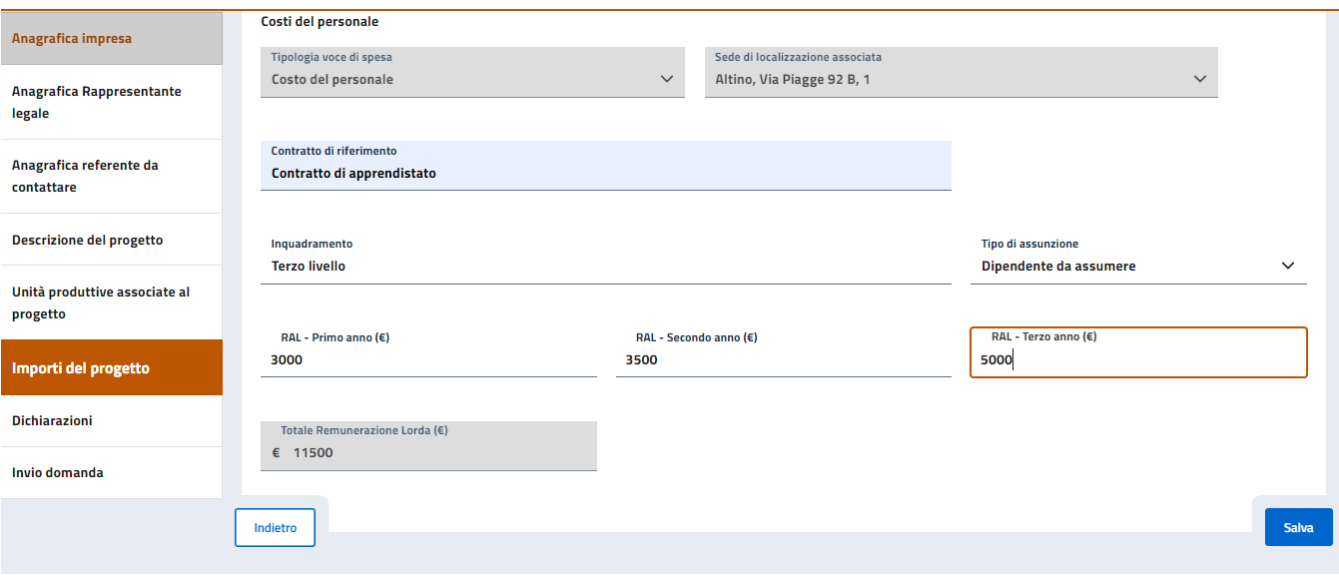

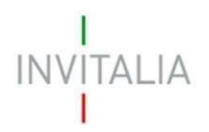

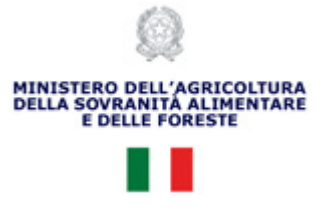

#### <span id="page-20-0"></span>**Importi del progetto per la misura Macchinari e beni strumentali**

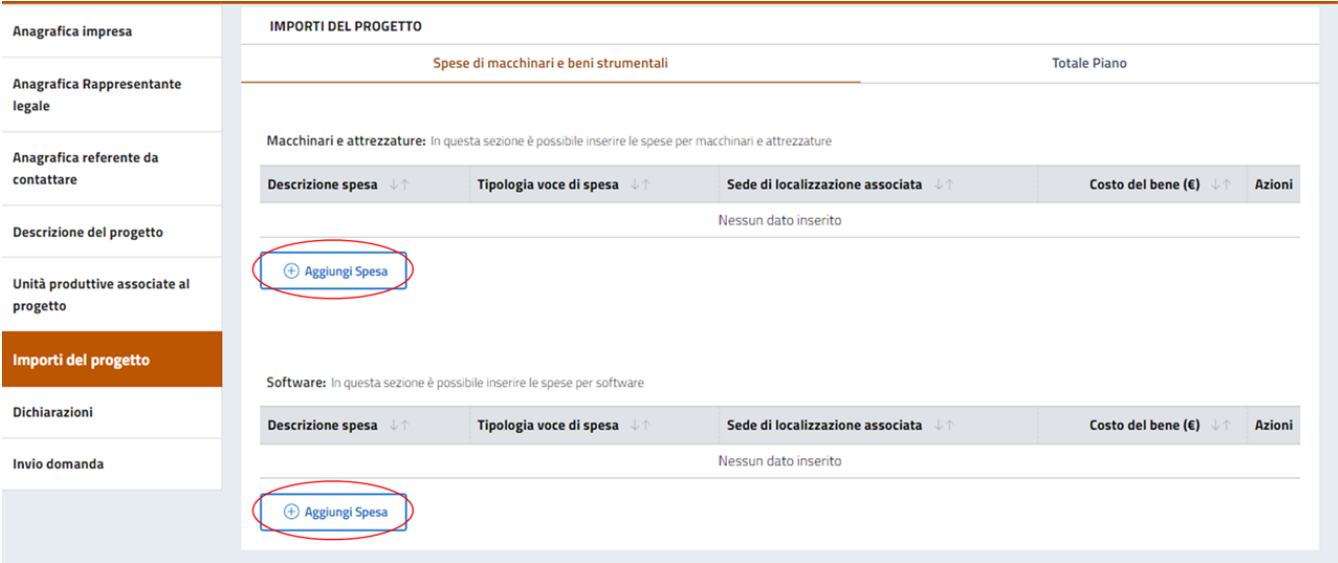

Cliccando su "Aggiungi spesa" l'utente viene reindirizzato al modulo di inserimento della singola spesa nella quale sono presenti i seguenti campi:

- Tipologia voce di spesa
- Sede di localizzazione associata (campo al cui interno sono presenti le sedi aggiunte nella sezione Unità produttive associate al progetto)
- Descrizione spesa
- Costo del bene (€)

•

Inserisci la spesa in corrispondenza della tabella di interesse (Macchinari e attrezzature oppure Software).

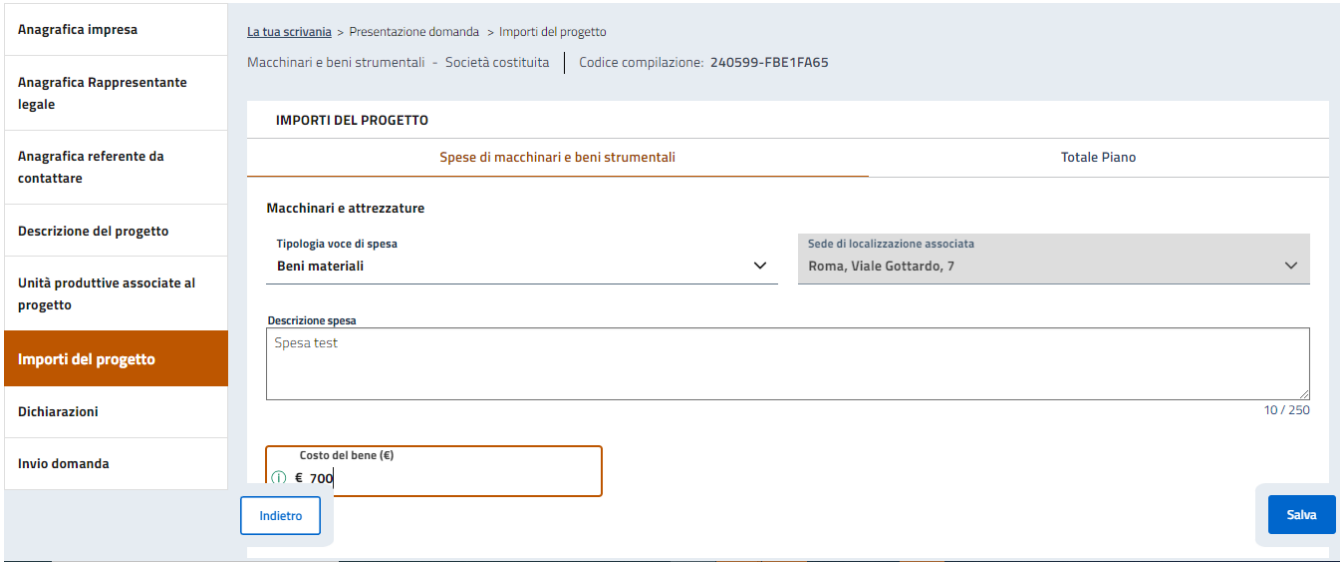

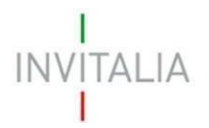

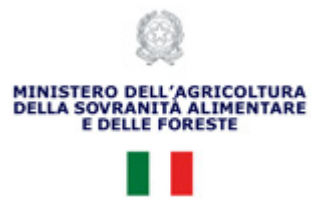

### <span id="page-21-0"></span>**Dichiarazioni**

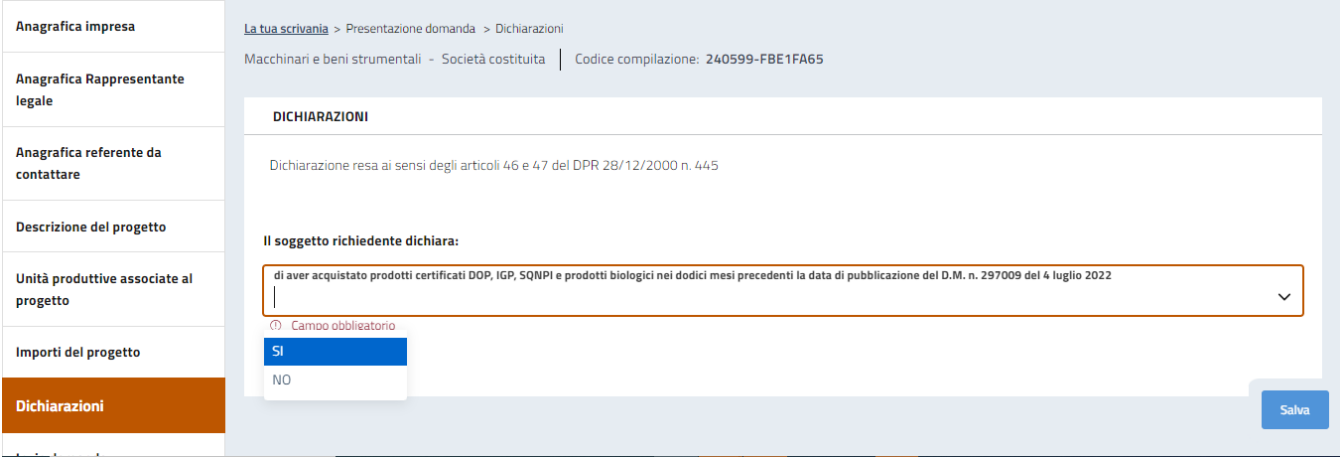

Nel modulo è presente una dichiarazione per la quale è possibile selezionare alternativamente le risposte SI e NO. Dopo aver selezionato l'opzione pertinente, il pulsante "Salva" sarà attivato, consentendo di salvare la sezione.

#### <span id="page-21-1"></span>**Invio domanda**

Nel modulo sono presenti quattro step consecutivi:

- Controlli Finali
- Format di domanda
- Allegati
- Invia la domanda

#### <span id="page-21-2"></span>*Controlli Finali*

•

Cliccando sulla voce "Invio domanda", nel primo step 'Controlli Finali', la piattaforma verifica che tutte le sezioni siano state debitamente compilate e che:

- Il Rappresentante legale sia maggiorenne
- Che non sia già stata presentata un'altra domanda per il medesimo codice fiscale per la medesima misura (in questo caso Giovani diplomati)

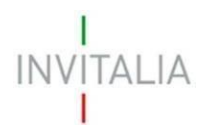

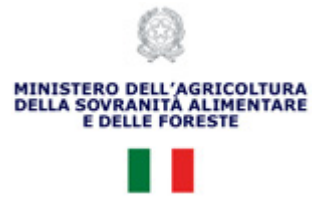

Se non vengono soddisfatte le condizioni necessarie, comparirà un messaggio di errore specifico, simile a quanto segue:

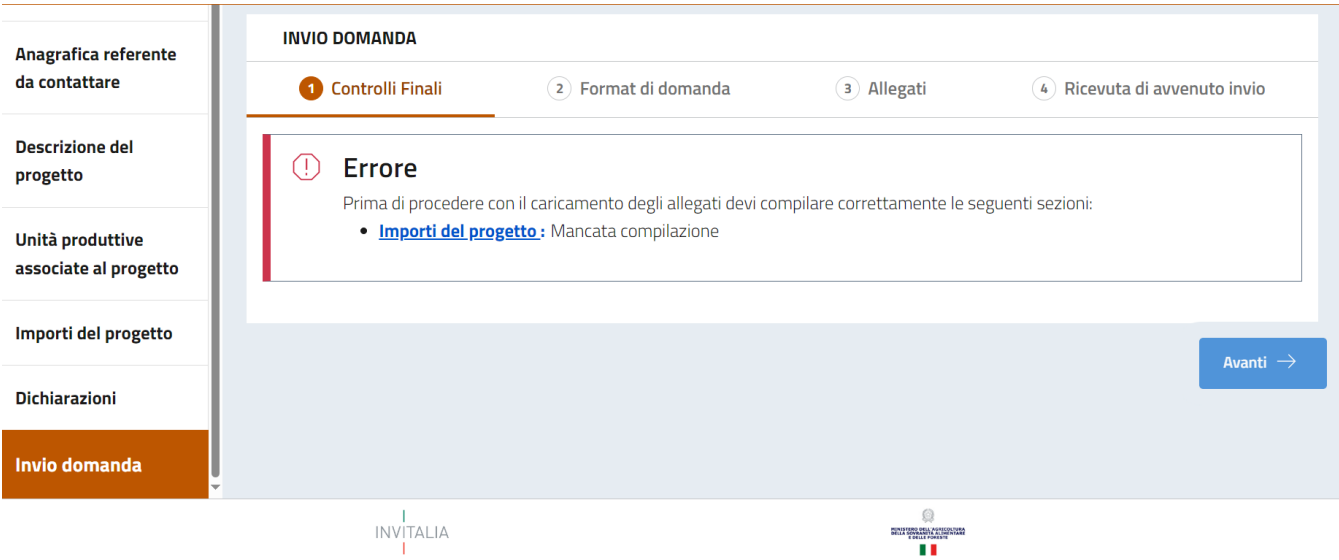

La piattaforma esegue verifiche conclusive ad ogni modifica dei dati nei moduli, ogni volta che l'utente seleziona "Invia domanda". In caso di esito positivo delle verifiche, comparirà il seguente messaggio:

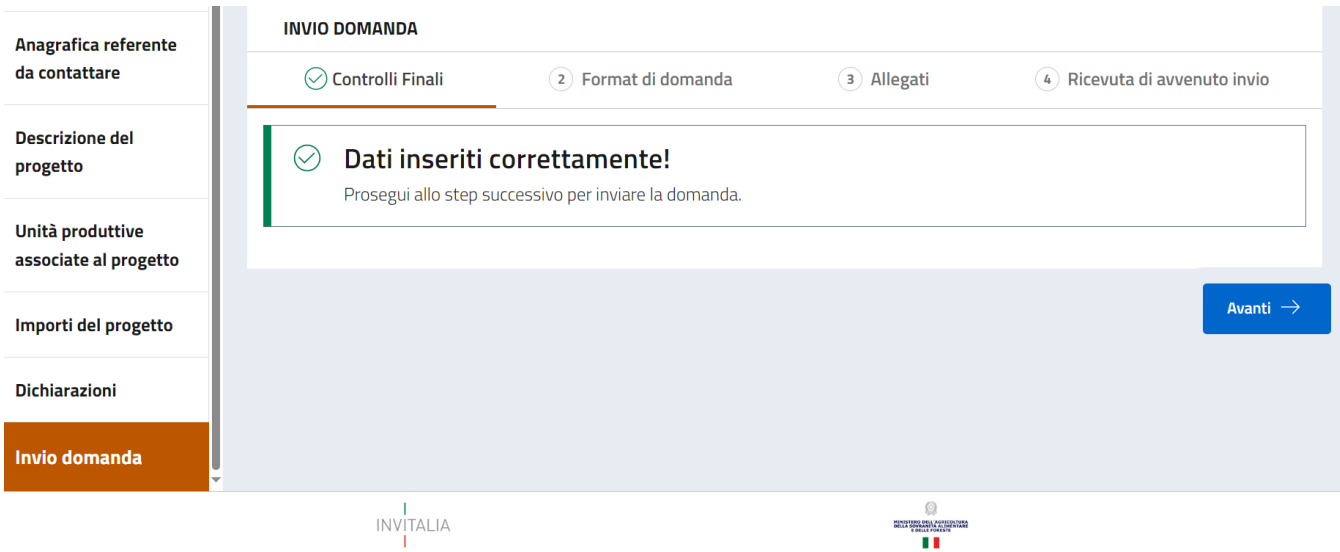

E si abilita il pulsante "Avanti"

•

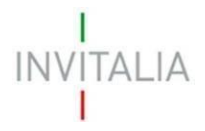

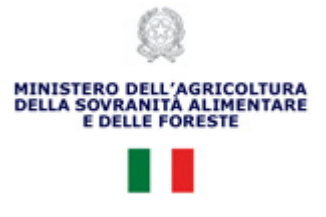

### <span id="page-23-0"></span>*Format di domanda*

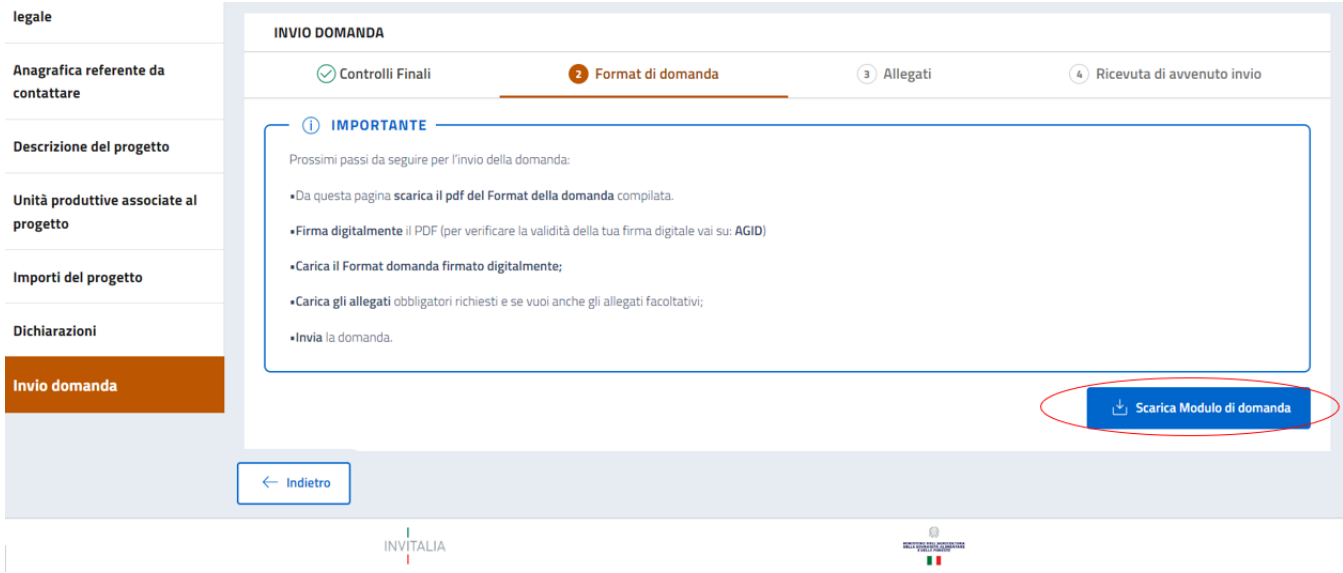

In questo step l'utente visualizza le istruzioni per completare l'invio della domanda:

In questo step è presente il pulsante "Scarica Modulo di domanda" al clic del quale verrà generato il Format di domanda in formato PDF.

**Nota bene:** Da questa sezione in poi i dati inseriti non saranno più modificabili, pertanto l'utente è tenuto a controllare attentamente il PDF generato. Nel caso in cui sia necessario apportare modifiche, può fare clic su "Modifica Dati" per riaprire la compilazione dei moduli.

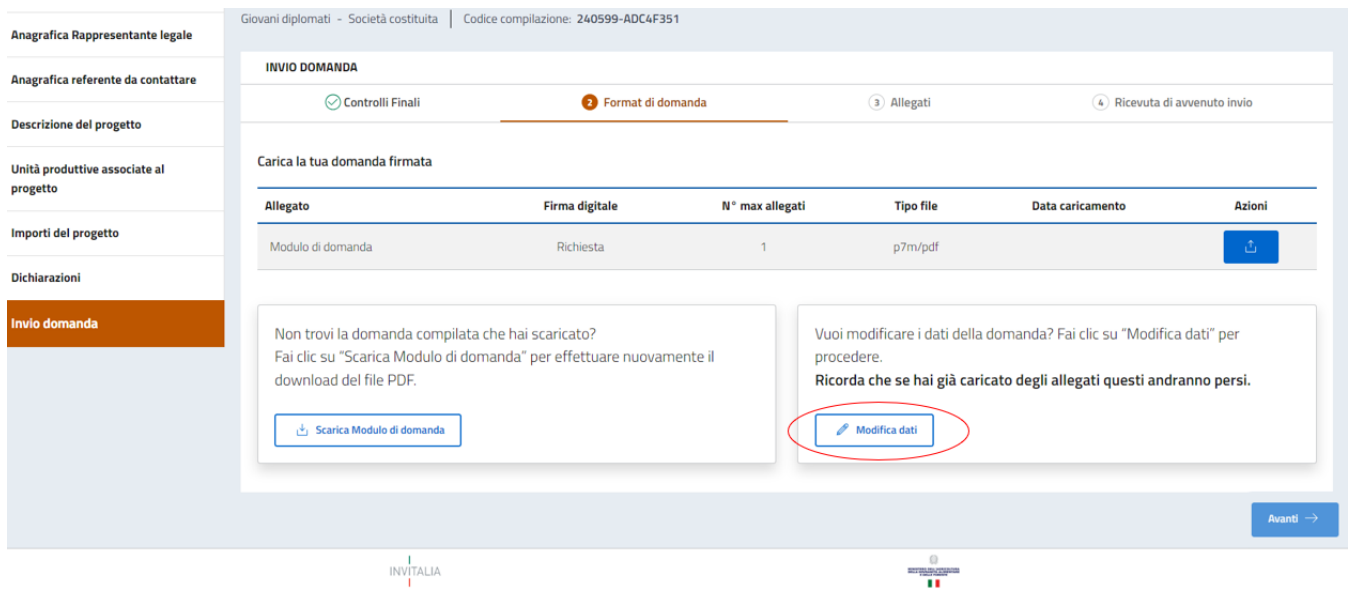

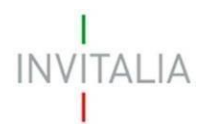

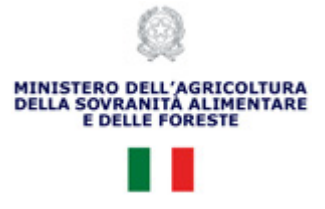

Dopo aver correttamente generato il PDF della domanda, è richiesta la firma digitale da parte del rappresentante legale dell'impresa richiedente.

Successivamente, il documento firmato digitalmente deve essere ricaricato cliccando sull'apposito pulsante nella colonna "Azioni":

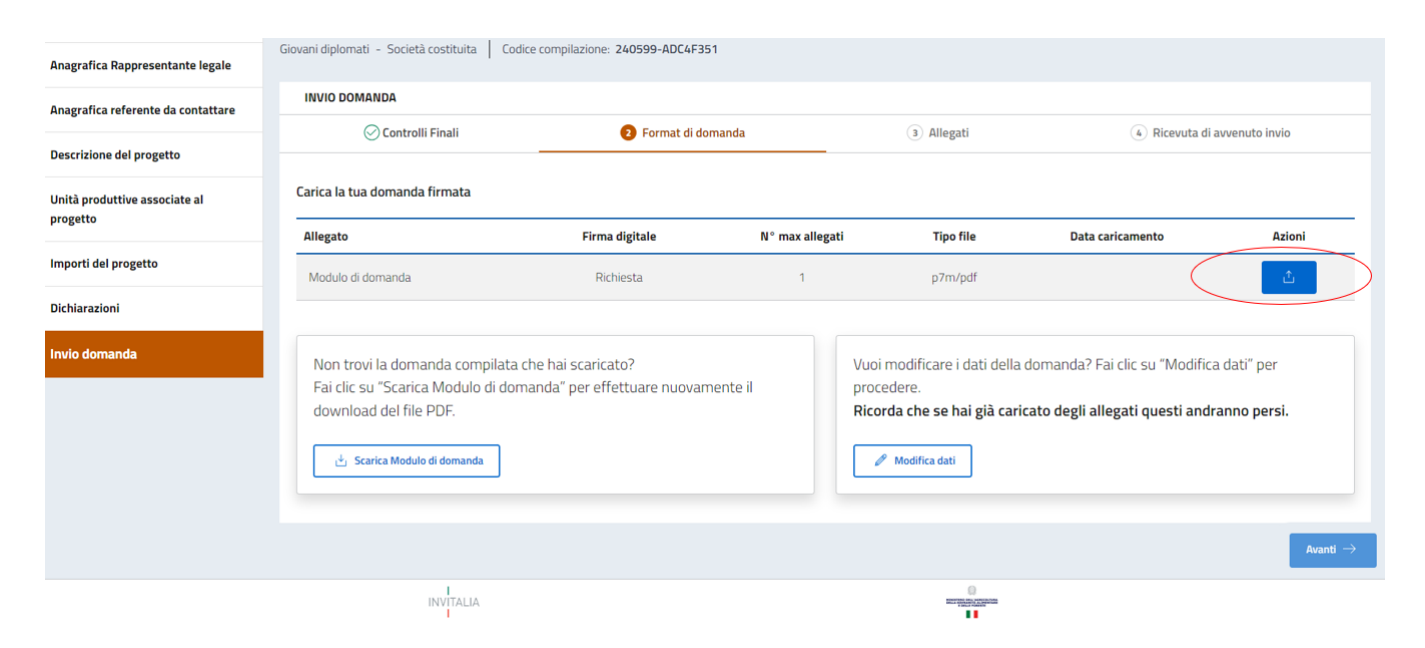

L'utente procede al caricamento tramite il pulsante "Carica file":

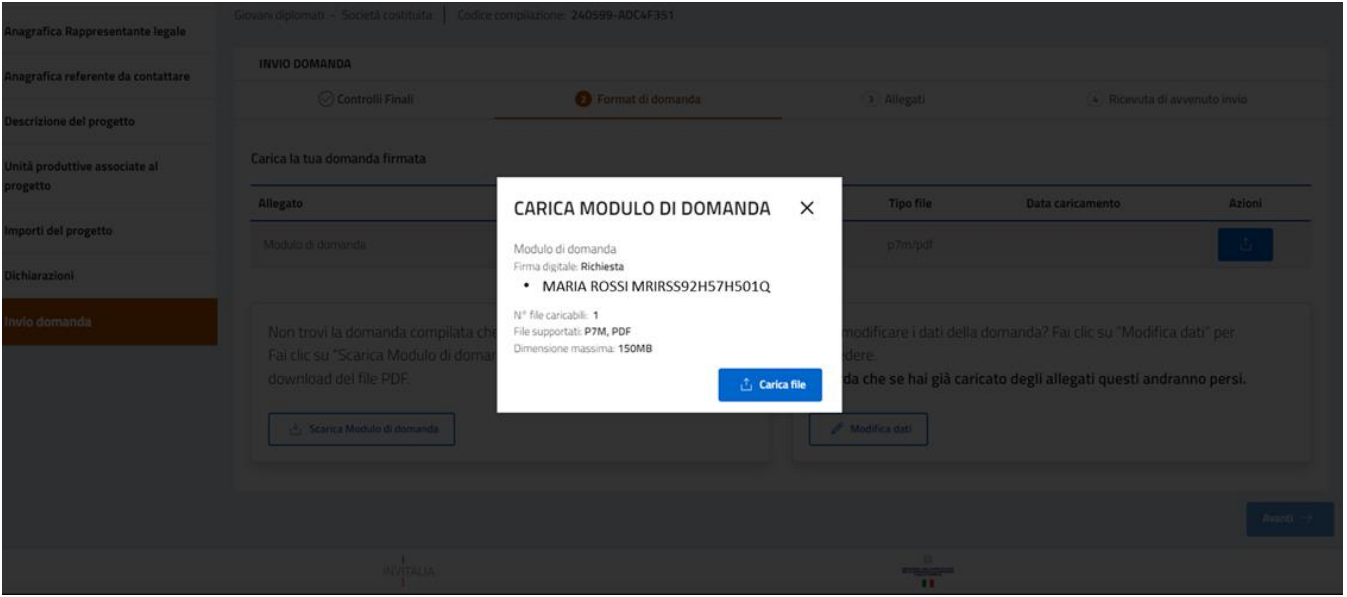

Dopo il caricamento della domanda firmata digitalmente dal rappresentante legale, il tasto "Avanti" viene abilitato e l'utente può procedere con il caricamento degli Allegati.

Per tornare allo step precedente l'utente può cliccare sul pulsante "Indietro".

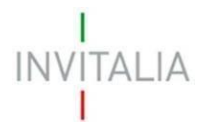

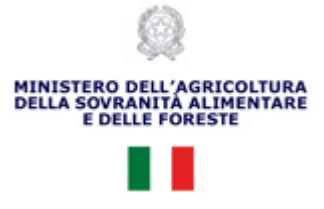

#### <span id="page-25-0"></span>*Allegati*

In questo step è presente l'elenco degli allegati obbligatori (e facoltativi) per l'invio della domanda.

Per ogni allegato l'utente visualizza le seguenti informazioni in colonna:

- **Allegato** Nomenclatura file;
- **Firma digitale** (Non sempre richiesta);
- **N. max allegati** numero massimo di allegati caricabili per quella tipologia di documento;
- **Tipo File** estensione file ammessa (p7m/pdf);
- **Data caricamento** valorizzata a seguito del caricamento andato a buon fine.

#### **Attenzione!**

•

Nella denominazione del file da allegare non sono ammessi caratteri speciali. In caso di errori nel caricamento, la piattaforma visualizza un messaggio di errore, ad esempio in caso di estensione non supportata: "*Il tipo di file caricato non è ammesso, verificare che l'estensione del file (es: .jpg, .docx, .pdf), corrisponda a quella indicata in tabella*".

Tramite il tasto presente sotto la colonna Azioni è possibile procedere con il caricamento dei file.

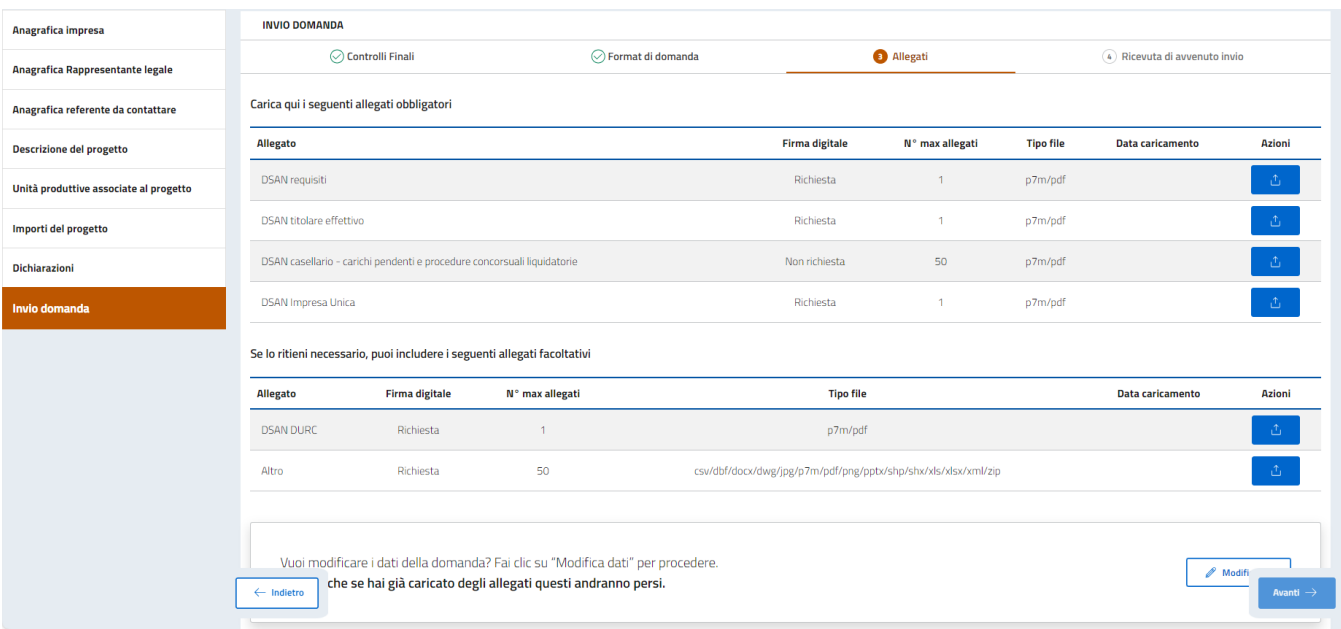

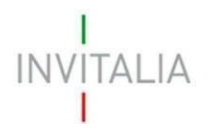

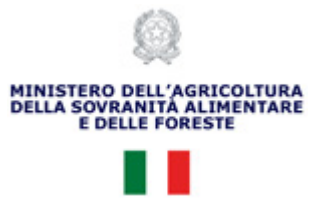

L'utente procede al caricamento tramite il pulsante "Carica file":

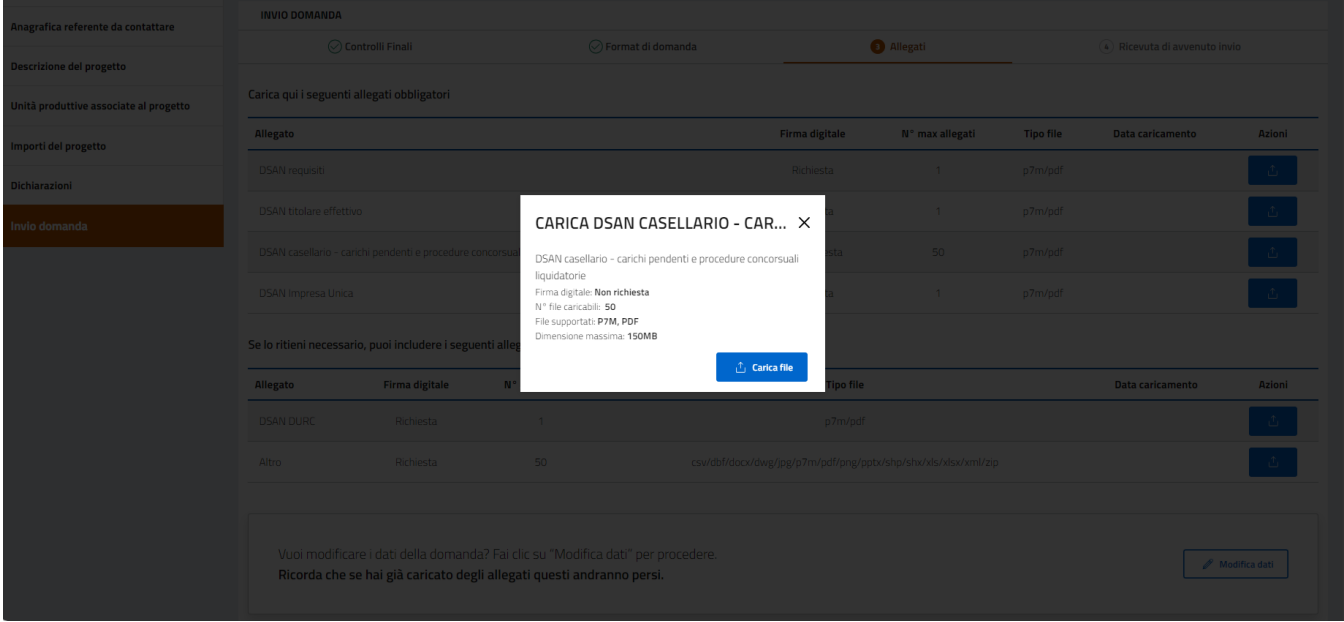

Dopo il caricamento di tutti gli allegati obbligatori si abilita il tasto "Avanti" e l'utente può procedere con lo step successivo.

Per tornare allo step precedente può cliccare sul pulsante "Indietro".

#### <span id="page-26-0"></span>*Invia la domanda*

•

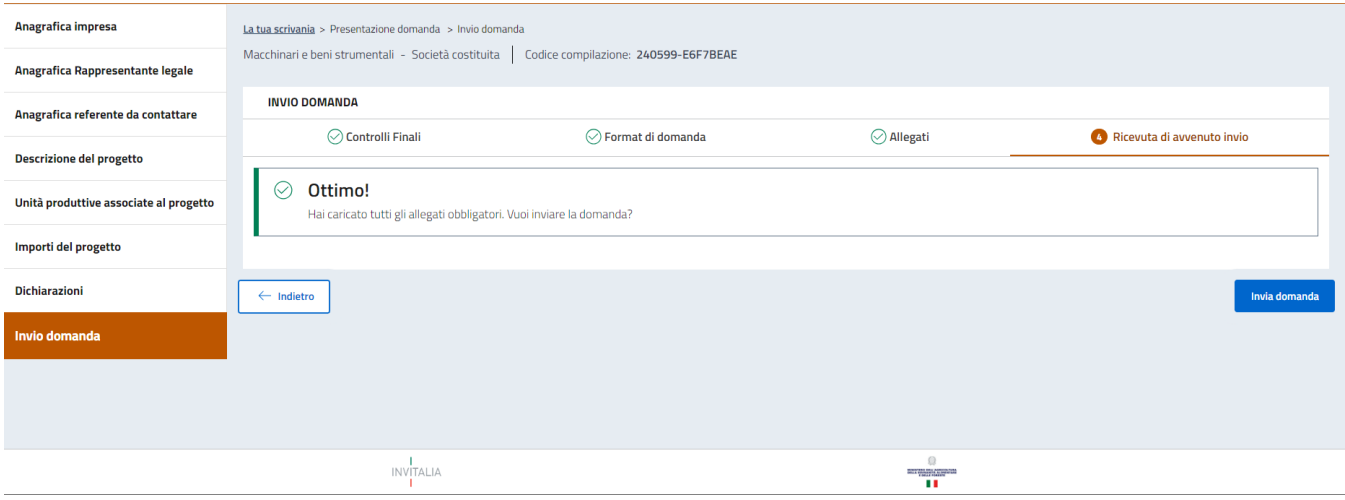

In questo step l'utente può procedere all'invio della domanda, cliccando sul pulsante "Invia richiesta".

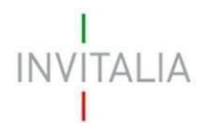

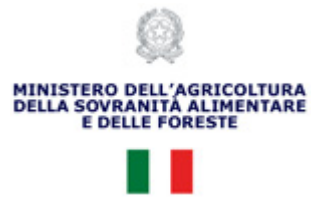

Al click sul pulsante "Invia richiesta" viene mostrato il seguente messaggio:

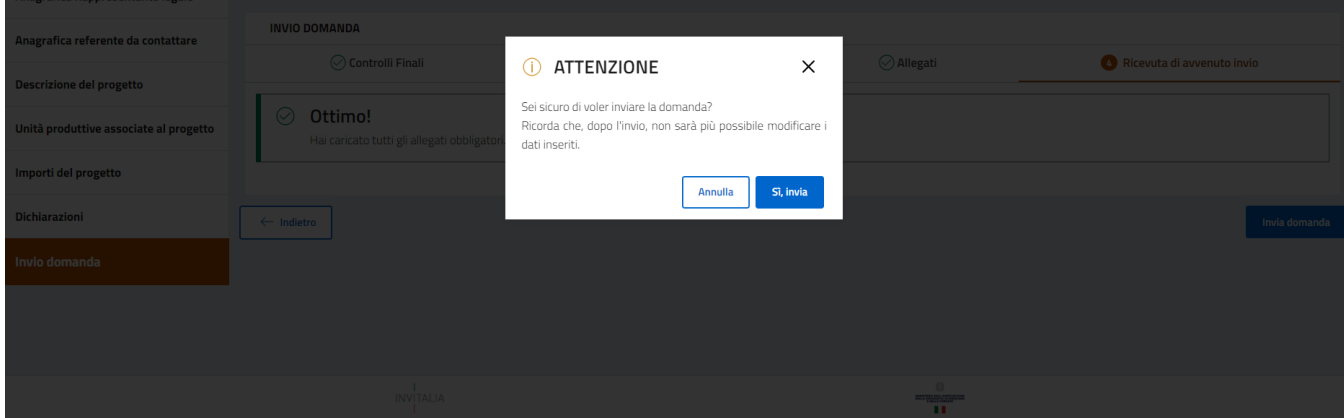

Dopo aver confermato con un clic sul pulsante "Sì, Invia", comparirà il seguente messaggio:

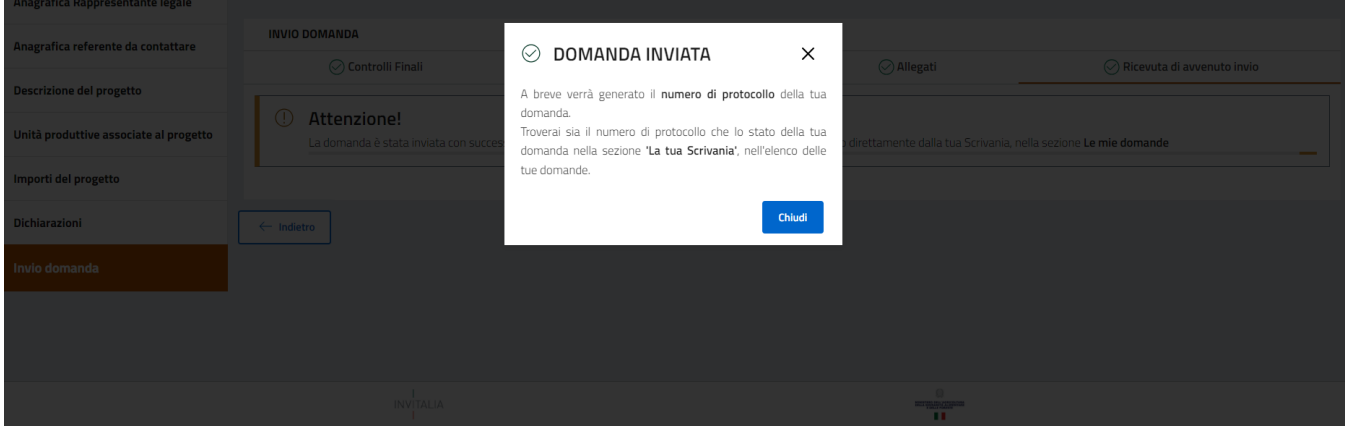

Cliccando sul pulsante "Chiudi", viene assegnato all'utente un numero di protocollo domanda che visualizza nella conferma di Richiesta Inviata unitamente a data e ora di invio.

In questa schermata, cliccando sul pulsante "Scarica ricevuta", l'utente può salvare la ricevuta di avvenuta presentazione domanda.

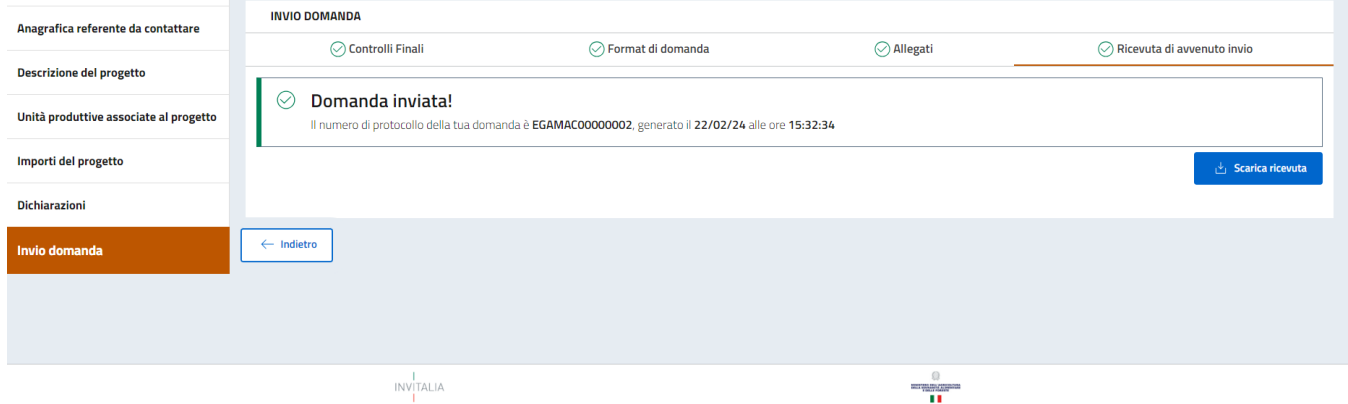